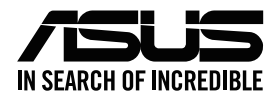

# **ASUS ZenWiFi AC Mini CD6**

# **Wireless AC1500 Dual Band Gigabit Router**

# **Model: CD6R/CD6N**

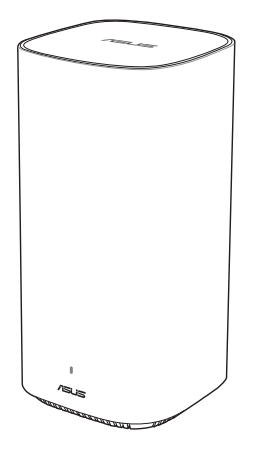

# Quick Start Guide

U17084 / Revised Edition v2 / July 2020

# **Table of contents**

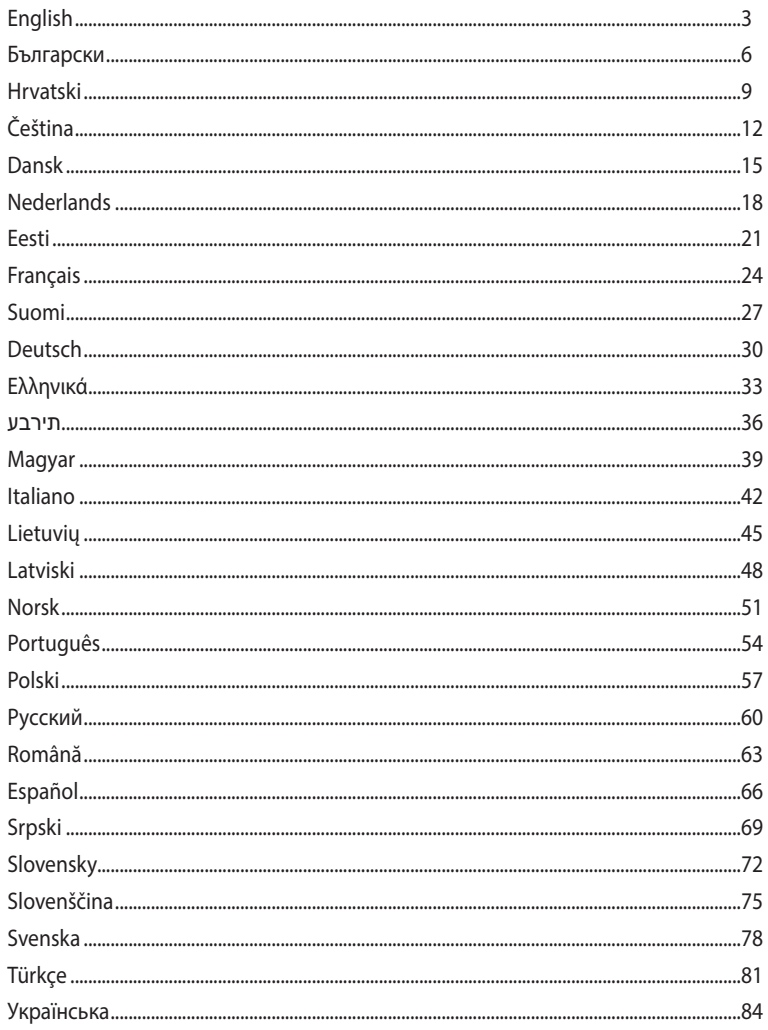

# **A Quick Look at ASUS ZenWiFi AC Mini CD6**

- 1 Plug the adapter into the DCIN port.
- 2 The power LED will light up when your hardware is ready.

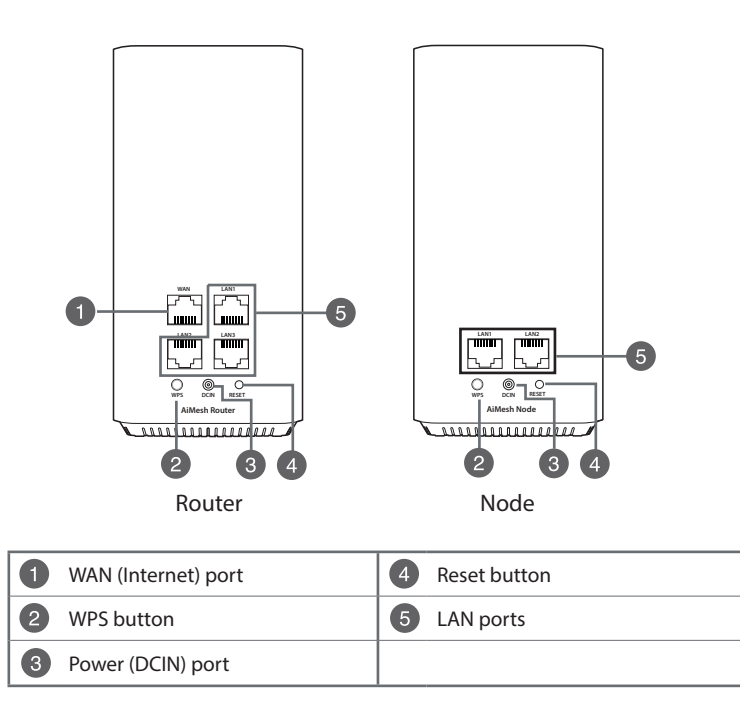

### **ASUS ZenWiFi AC Mini CD6 LED indications**

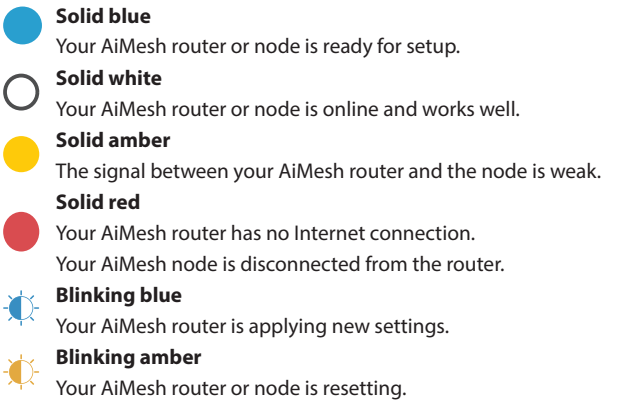

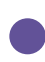

1

### **Solid purple**

Your AiMesh router or node is in rescue mode.

### **Specifications:**

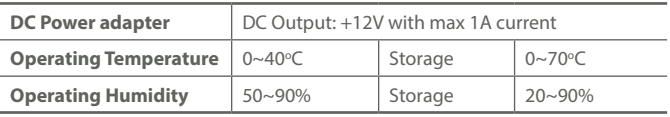

# **AiMesh Setup Steps**

- 1 Find your ZenWiFi AC Mini CD6, place your ZenWiFi AiMesh router and AiMesh node(s) nearby during the setup process.
- 2 Plug your ZenWiFi AC Mini CD6 into wall outlets.
- 3 Use a network cable to connect your modem to the WAN port of the AiMesh router.
- 4 Wait until the LEDs of the node(s)/router turn solid blue, which indicates that the devices are ready for setup.
- 5 Launch ASUS Router App in your smartphone, and then follow the onscreen instructions to complete the AiMesh setup.

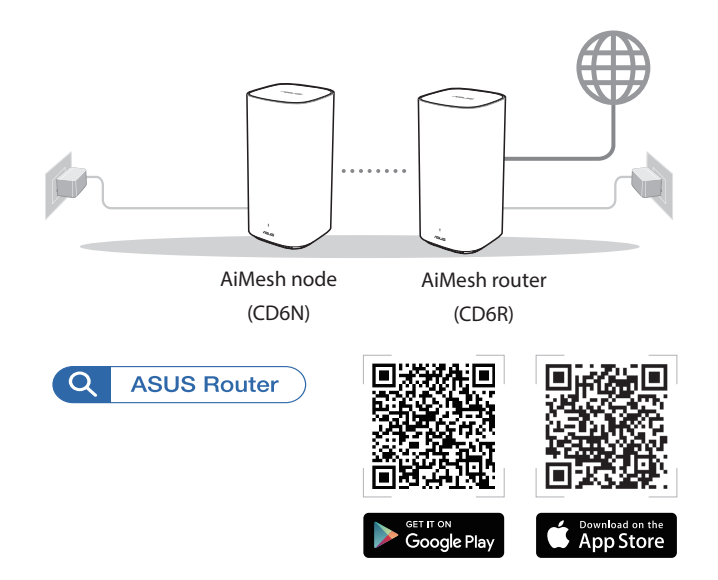

#### **NOTES:**

- To minimize interference, keep the router/node(s) away from devices like cordless phones, Bluetooth devices and microwave ovens.
- Move your AiMesh node(s) closer to the AiMesh router ideally during the setup process.
- The set of AiMesh router and node(s) comes pre-paired, which allows you to quickly complete the setup process. If it fails to pair automatically during the initial installation, you can manually pair them via ASUS Router App.
- To set the AiMesh router as router mode or access point mode, please go to web GUI (http://router.asus.com), and go to the page **Administration** > **Operation Mode**.

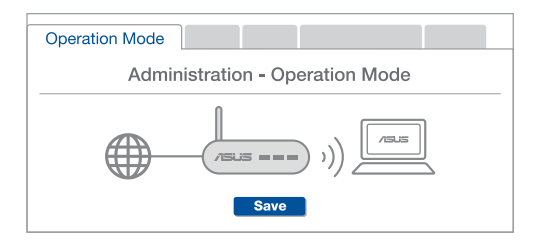

# **Бърз преглед на Вашия ASUS ZenWiFi AC Mini CD6 рутер**

**1 Включете адаптера в DCIN порта.** 

Порт захранване (DCIN)

2 LED индикаторът за захранването ще светне, когато хардуерът Ви е готов.

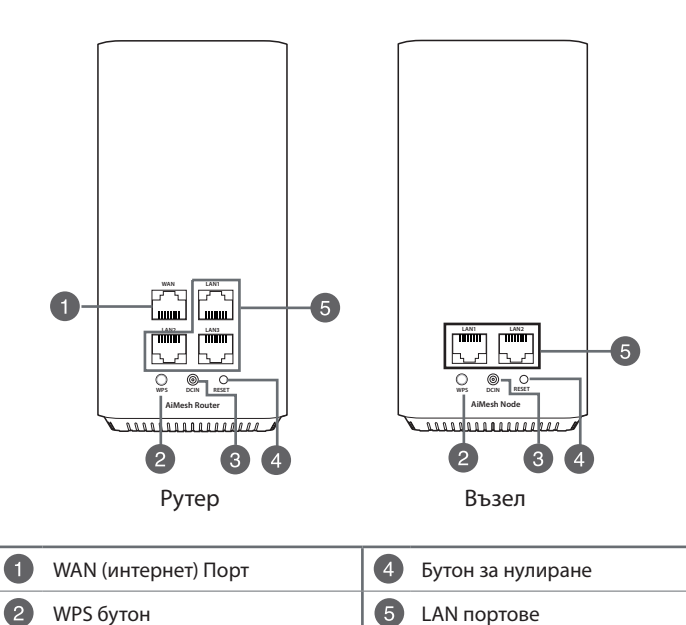

 $\lceil 3 \rceil$ 

### **ASUS ZenWiFi AC Mini CD6 LED индикации**

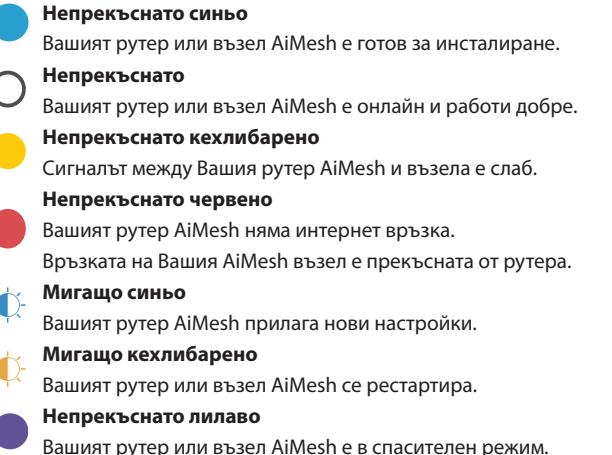

#### **Технически характеристики:**

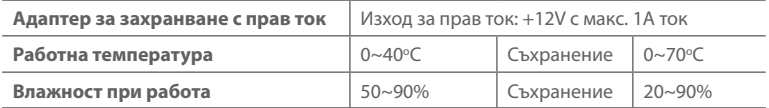

### **Стъпки за иснталиране на AiMesh**

- 1 Намерете Вашия ZenWiFi AC Mini CD6, поставете Вашия ZenWiFi AiMesh рутер и AiMesh възел(възли) наблизо по време на процеса на инсталиране.
- 2 Включете Вашия ZenWiFi AC Mini CD6 в стенни контакти.
- 3 Използвайте мрежов кабел, за да свържете Вашия модем към WAN порта на AiMesh рутера.
- 4 Изчакайте докато LED на възела(възлите)/рутера започне да свети синьо непрекъснато, което показва,че устройствата са готови за иснталиране.
- 5 Стартирайте приложението ASUS Router на Вашия смартфон, след това следвайте инструкциите на екрана, за да завършите настройката на AiMesh.

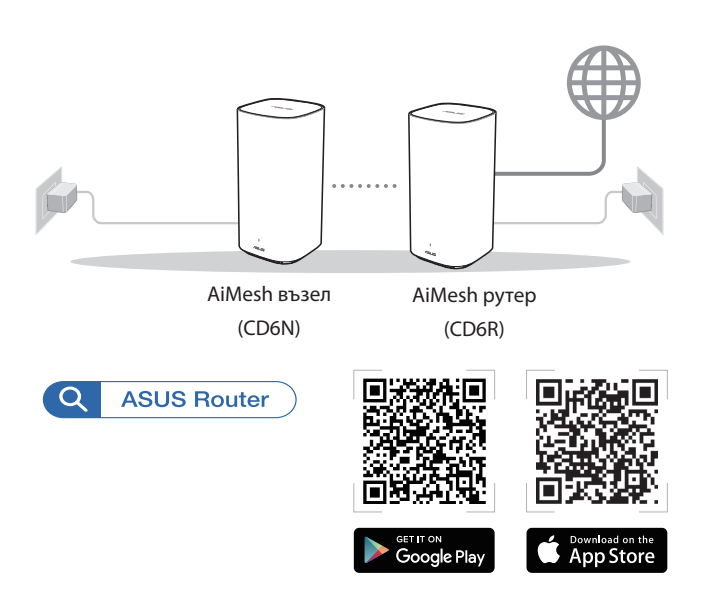

#### **NOTAS:**

- За намаляване на смущенията, дръжте рутера(ите)/възела(възлите) далеч от устройства като безжични телефони, Bluetooth устройства и микровълнови фурни.
- Преместете AiMesh възел(а) най-близо до рутера AiMesh, най-добре по време на процеса на инсталиране.
- Комплектът AiMesh рутер и възел(възли) се предоставя с предварително сдвояване, което позволява бързо завършване на процеса по инсталирането Ако сдвояването не се извърши автоматично по време на първоначалната инсталация, може ръчно да сдвоите чрез приложението ASUS Router.
- Отидете в уеб потребителския интерфейс на (http://router.asus.com), и отидете на страница **Administration (Администрация) > Operation Mode (Режим на работа)**.

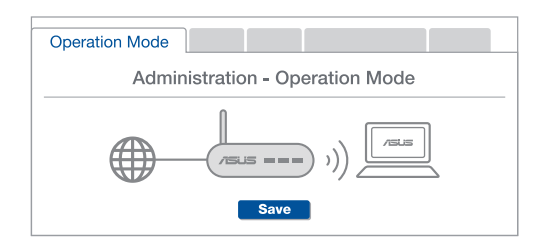

# **Brzi pregled uređaja ASUS ZenWiFi AC Mini CD6**

- 1 Uključite adapter u DCIN priključak.
- 2 LED napajanja će se uključiti kada hardver bude spreman.

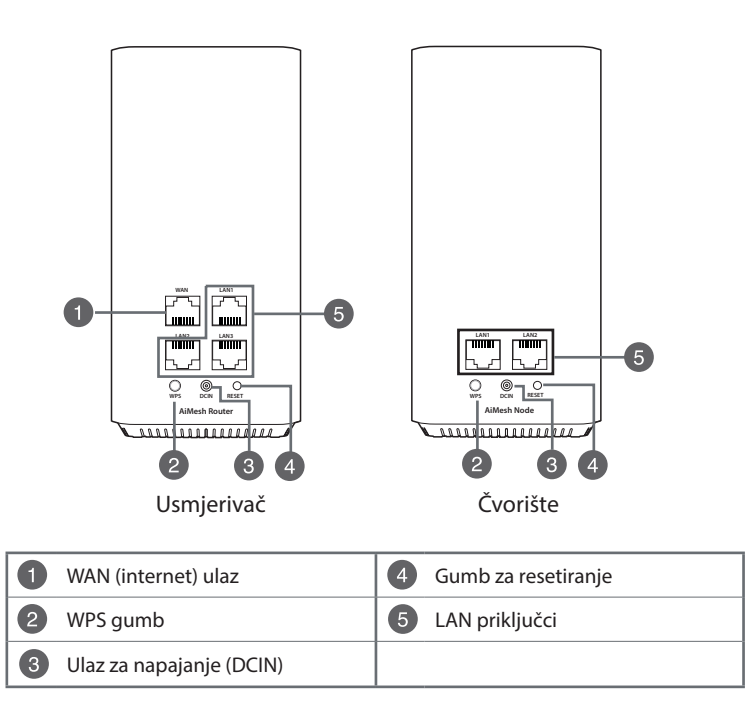

### **ASUS ZenWiFi AC Mini CD6 LED signali**

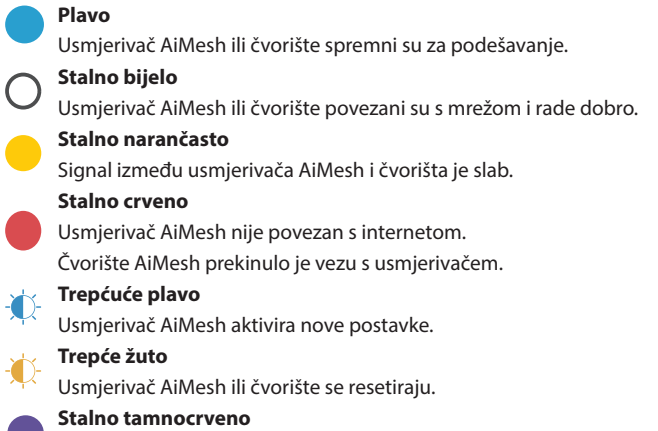

Usmjerivač AiMesh ili čvorište nalaze se u nužnom načinu rada.

### **Specifikacije:**

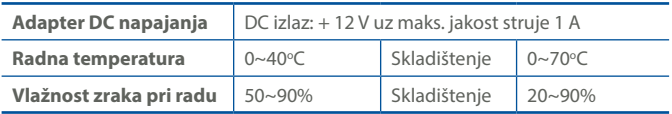

# **AiMesh Postupak postavljanja**

- 1 Pronađite ZenWiFi AC Mini CD6, postavite usmjerivač ZenWiFi AiMesh i čvorište(a) AiMesh blizu za vrijeme postupka podešavanja.
- 2 Ukopčajte ZenWiFi AC Mini CD6 u zidnu utičnicu.
- 3 Pomoću mrežnog kabela spojite modem na WAN priključak usmjerivača AiMesh.
- 4 Pričekajte da LED svjetla čvorišta /usmjerivača počnu stalno svijetliti plavo, što znači da su uređaji spremni za podešavanje.
- 5 Pokrenite na pametnom telefonu aplikaciju ASUS Router, i zatim slijedite upute na zaslonu kako biste dovršili postavljanje za AiMesh.

Ï

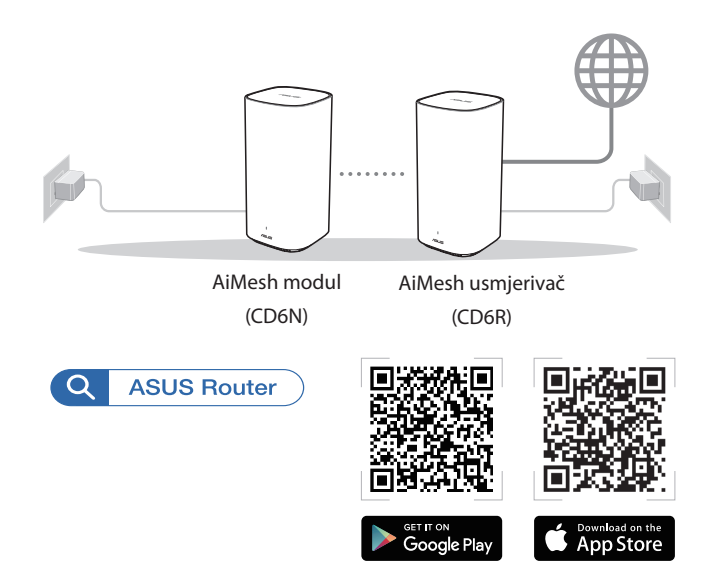

#### **NAPOMENE:**

- Za smanjivanje smetnji, usmjerivač držite dalje od uređaja kao što su bežični telefoni, Bluetooth uređaji i mikrovalne pećnice.
- Primaknite čvorište AiMesh bliže usmjerivaču AiMesh na idealnu udaljenost za vrijeme postupka podešavanja.
- Komplet AiMesh usmjerivača i čvorišta dolazi već uparen, što omogućuje brzo dovršenje postupka podešavanja. Ako ne uspije automatsko uparivanje za vrijeme instalacije, možete ih ručno upariti preko aplikacije ASUS Router.
- Podešavanje načina rada usmjerivača AiMesh kao usmjerivača ili kao pristupne točke, idite na grafičko korisničko sučelje na internetu (http://router.asus.com), i posjetite stranicu **Administration (Administracija) > Operation Mode (Način rada)**.

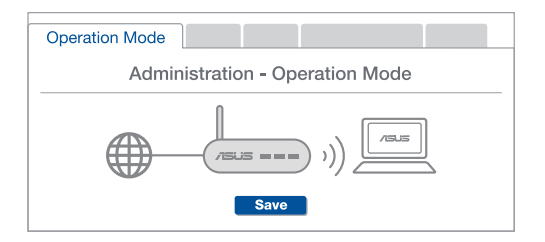

# **Stručný popis přístroje ASUS ZenWiFi AC Mini CD6**

- 1 Připojte adaptér k portu DCIN.
- 2 Když je váš hardware připraven, rozsvítí se indikátor LED napájení.

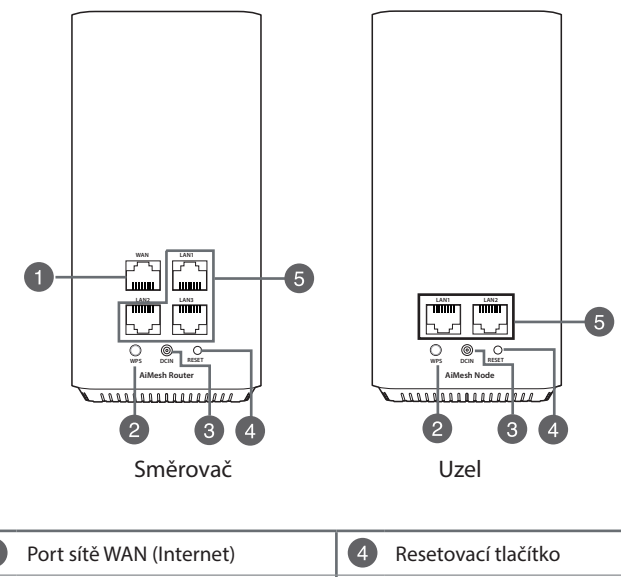

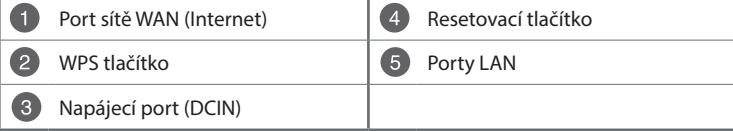

### **Indikace LED routeru ASUS ZenWiFi AC Mini CD6**

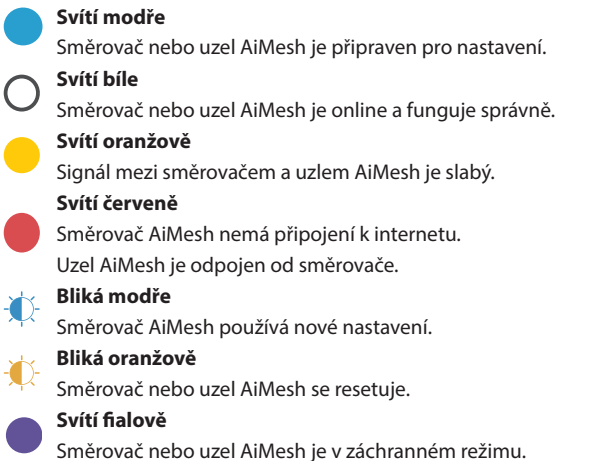

### **Technické údaje:**

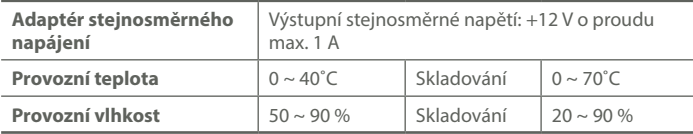

## **Postup Instalace AiMesh**

- 1 Najděte zařízení ZenWiFi AC Mini CD6, během nastavení umístěte směrovač ZenWiFi AiMesh a uzly AiMesh blízko k sobě.
- 2 Připojte zařízení ZenWiFi AC Mini CD6 k elektrické zásuvce.
- 3 Připojte modem k portu WAN směrovače AiMesh pomocí síťového kabelu.
- 4 Počkejte dokud se všechny kontrolky uzlů/směrovače nerozsvítí modře, což bude znamenat, že jsou zařízení připravena pro nastavení.
- 5 Spusťte v chytrém telefonu aplikaci ASUS Router, a potom dokončete instalaci AiMesh podle zobrazených pokynů.

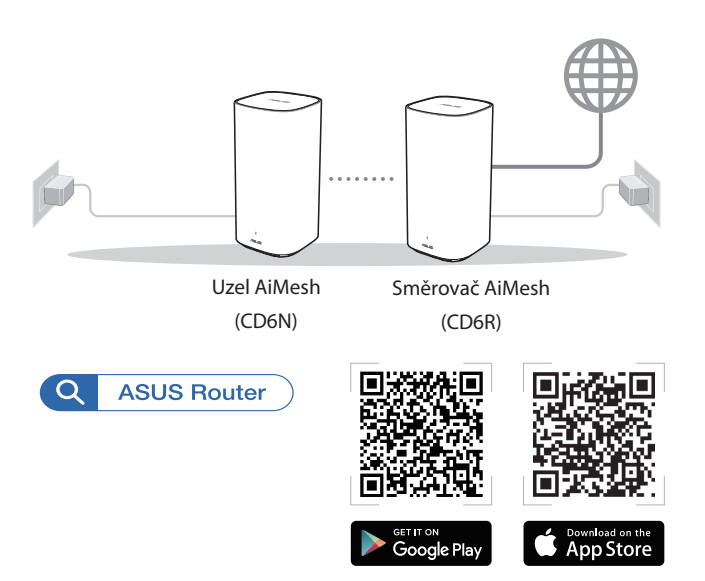

### **POZNÁMKY:**

- Kvůli omezení rušení udržujte směrovač/uzly v dostatečné vzdálenosti od zařízení, jako jsou bezdrátové telefony, Bluetooth zařízení a mikrovlnné trouby.
- Během nastavení je ideální umístit uzly AiMesh a směrovač AiMesh blízko k sobě.
- Směrovač a uzly AiMesh jsou předem spárovány, díky čemuž je úvodní nastavení rychlé. Pokud se během úvodní instalace nezdaří automatické spárování, můžete je spárovat manuálně pomocí aplikace ASUS Router.
- Nastavení směrovače AiMesh na režim směrovače nebo režim přístupového bodu, přejděte na webové grafické uživatelské rozhraní (GUI) (http://router.asus.com) a přejděte na stránku **Administration (Správa)** > **Operation Mode (Provozní režim)**.

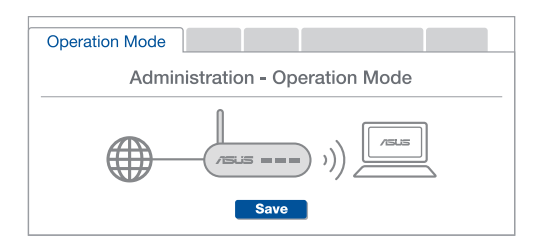

# **Et hurtigt kik på din ASUS ZenWiFi AC Mini CD6**

- 1 Sæt adapteren i strømstikket (DCIN).
- 2 Strømindikatoren begynder at lyse, når din hardware er klar.

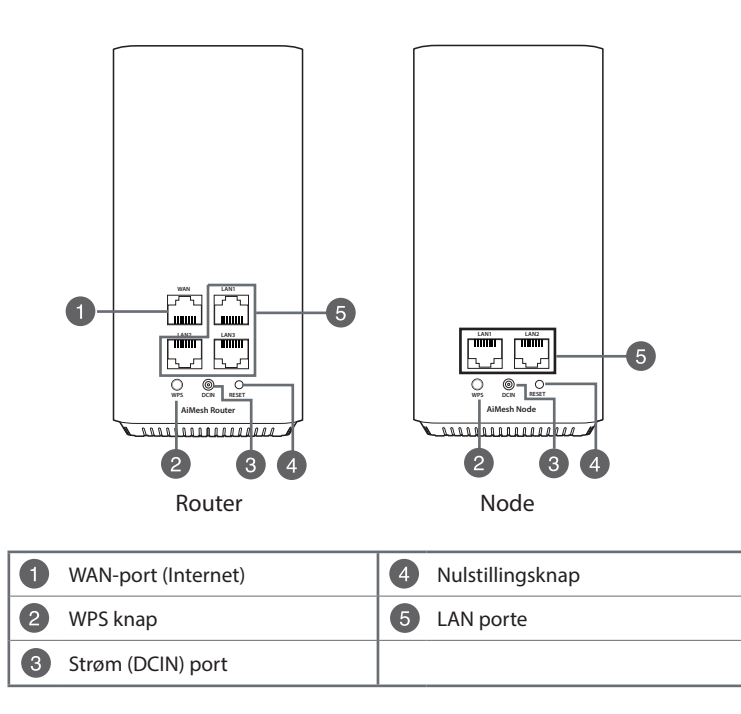

### **Lysindikatorer på din ASUS ZenWiFi AC Mini CD6**

Din AiMesh-router eller node er i fejlsikret tilstand.

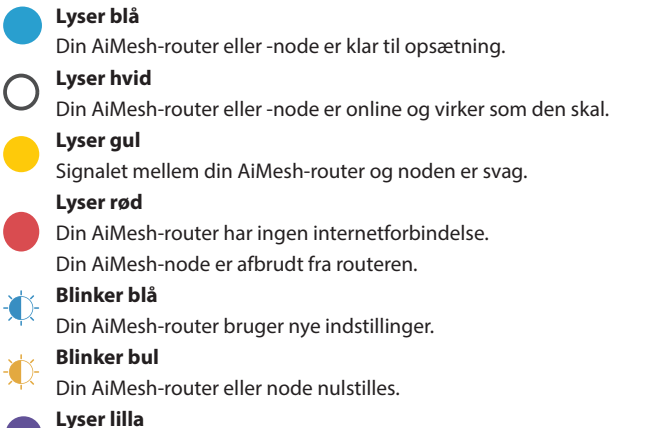

### **Specifikationer:**

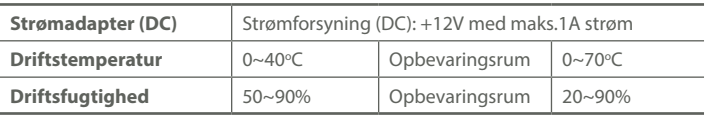

# **Trin Til Opsætning Af Aimesh**

- 1 Find din ZenWiFi AC Mini CD6, og placer din ZenWiFi AiMesh router og AiMesh noder i nærheden under opsætningen.
- 2 Slut din ZenWiFi AC Mini CD6 til stikkontakten.
- 3 Brug et netværkskabel til at forbinde dit modem til WAN-porten på AiMeshrouteren.
- 4 Vent indtil lysindikatorerne på noderne/routeren bliver lyseblå, hvilket betyder, at enhederne er klar til opsætning.
- 5 Åbn appen ASUS Router på din telefon, og følg derefter instruktionerne på skærmen, for at afslutte AiMesh-opsætningen.

l

1

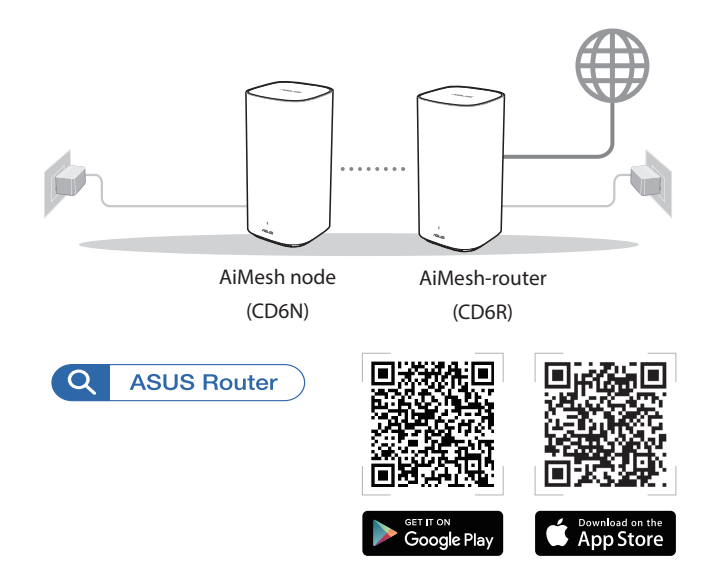

#### **BEMÆRKNINGER:**

- For at minimere interferens, skal du holde routeren/noderne væk fra enheder som trådløse telefoner, Bluetooth-enheder og mikrobølgeovne.
- Flyt dine AiMesh-noder tættere på AiMesh-routeren under opsætningen.
- Sættet med AiMesh routeren og noderne er parret på forhånd, så opsætningen hurtigt kan udføres. Hvis enhederne ikke kan parres automatisk under den første opsætning, kan du manuelt parre dem via appen ASUS Router.
- Du kan vælge at indstille AiMesh-routeren som værende en router eller et adgangspunkt, gå på websiden (http://router.asus.com), og gå til siden **Administration** > **Operation Mode (Driftsfunktion)**.

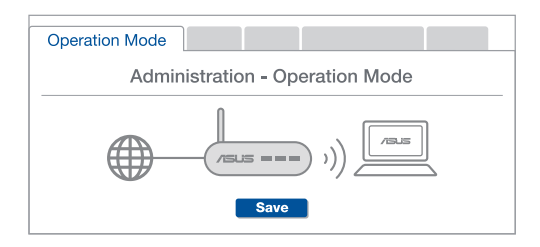

# **Een snelle blik op ASUS ZenWiFi AC Mini CD6**

- 1 Sluit de adapter aan op de DCingang.
- 2 De voedings-LED gaat branden wanneer uw hardware gereed is.

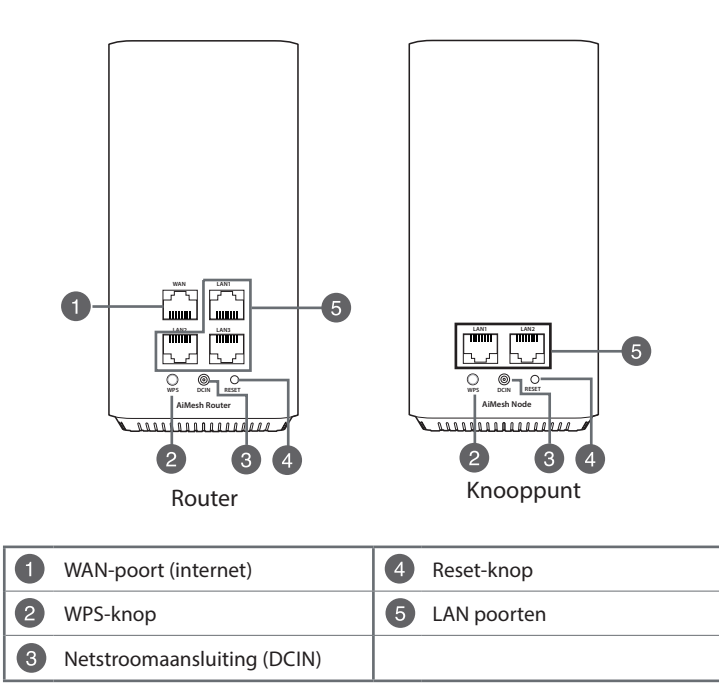

### **ASUS ZenWiFi AC Mini CD6 LED-indicaties**

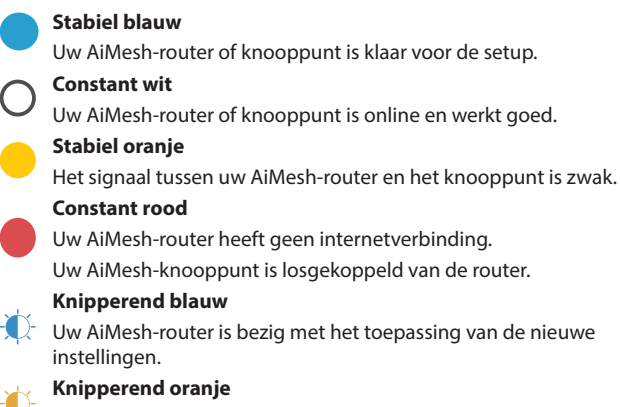

Uw AiMesh-router of knooppunt is bezig met resetten.

#### **Stabiel paars**

Uw AiMesh-router of knooppunt is in de reddingsmodus.

### **Specificaties:**

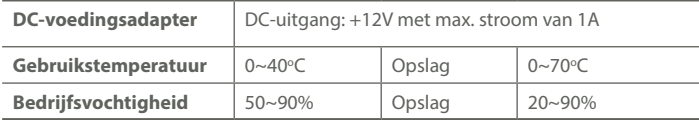

## **Stappen Instelling Aimesh**

1 Zoek uw ZenWiFi AC Mini CD6, plaats uw ZenWiFi AiMesh-router en AiMesh-knooppunt(en) dichtbij tijdens het installatieproces.

2 Sluit de ZenWiFi AC Mini CD6 aan op een stopcontact.

- 3 Gebruik een netwerkkabel om uw modem te verbinden met de WAN-poort van de AiMesh-router.
- 4 Wacht tot de LED's van knooppunt(en)/router stabiel blauw oplichten wat aangeeft dat de apparaten klaar zijn voor de installatie.
- 5 Start de ASUS Router App op uw smartphone, en volg vervolgens de instructies op het scherm om de AiMesh-installatie te voltooien.

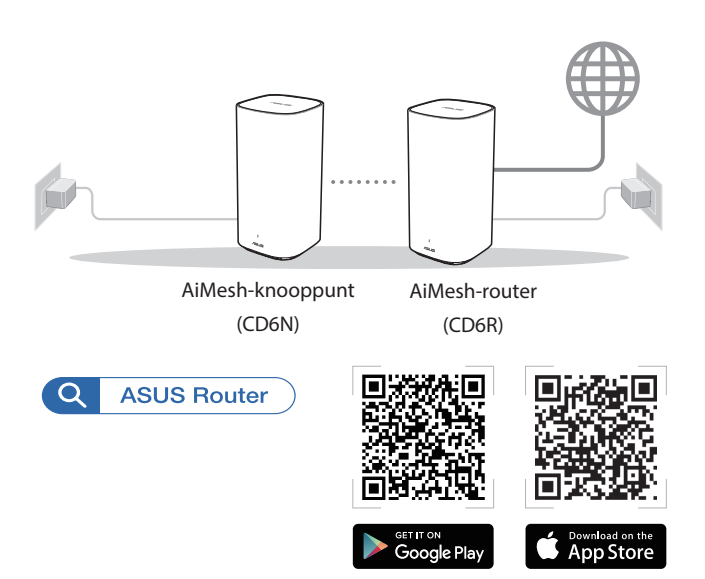

#### **OPMERKINGEN:**

- Om storingen te minimaliseren, moet u de router/knooppunt(en) weg houden van apparaten zoals draadloze telefoons, Bluetooth-apparaten en magnetrons.
- Idealiter plaatst u uw AiMesh-knooppunt(en) dichter bij de AiMesh-router tijdens het installatieproces.
- De set van de AiMesh-router en knooppunt(en) is al vooraf gekoppeld bij de levering zodat u het installatieproces snel kunt voltooien. Als het niet lukt automatisch te koppelen tijdens de eerste installatie, kunt u ze handmatig koppelen via de ASUS Router App.
- Om de AiMesh-router in te stellen als de routermodus of de toegangspuntmodus, ga naar de online GUI (http://router.asus.com), en ga naar de pagina **Administration (Beheer)** > **Operation Mode (Bedieningsmodus)**.

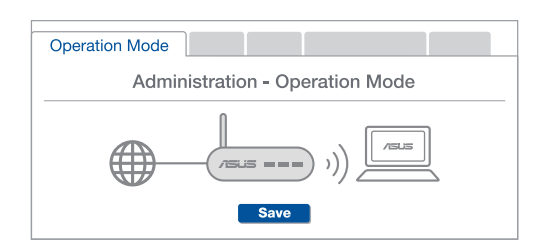

# **Kiire pilguheit ASUS ZenWiFi AC Mini CD6**

- 1 Ühendage adapter DCIN porti.
- 2 Toite LED indikaator süttib, kui riistvara on valmis.

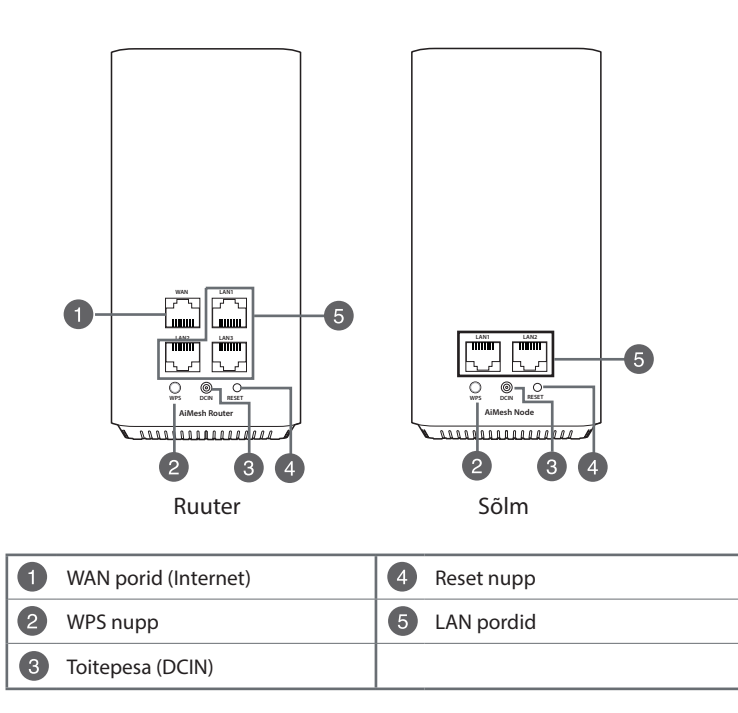

### **ASUS ZenWiFi AC Mini CD6 LED indikaatorite tähendused**

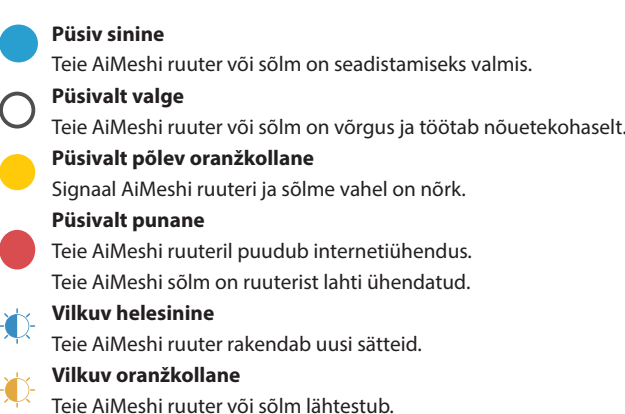

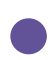

### **Püsivalt põlev lilla**

Teie AiMeshi ruuter või sõlm on turvarežiimis.

### **Spetsifikatsioonid:**

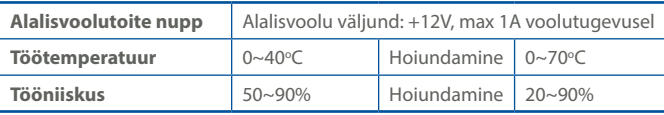

# **AiMesh Seadistustoimingud**

- 1 Otsige üles ZenWiFi AC Mini CD6 ja pange ZenWiFi AiMeshi ruuter ja AiMeshi sõlm(sõlmed) lähestikku.
- 2 Ühendage ZenWiFi AC Mini CD6 pistikupessa.
- 3 Ühendage võrgujuhtme abil oma modem AiMeshi ruuteriga WAN-pordi kaudu.
- 4 Oodake kuni sõlme(sõlmede)/ruuteri LED-märgutuled süttivad siniselt, see näitab, et seadmed on seadistamiseks valmis.
- 5 Käivitage oma nutitelefonis ASUS-e ruuteri rakendus, ja seejärel järgige ekraanil kuvatavaid juhiseid, et AiMeshi häälestus lõpule viia.

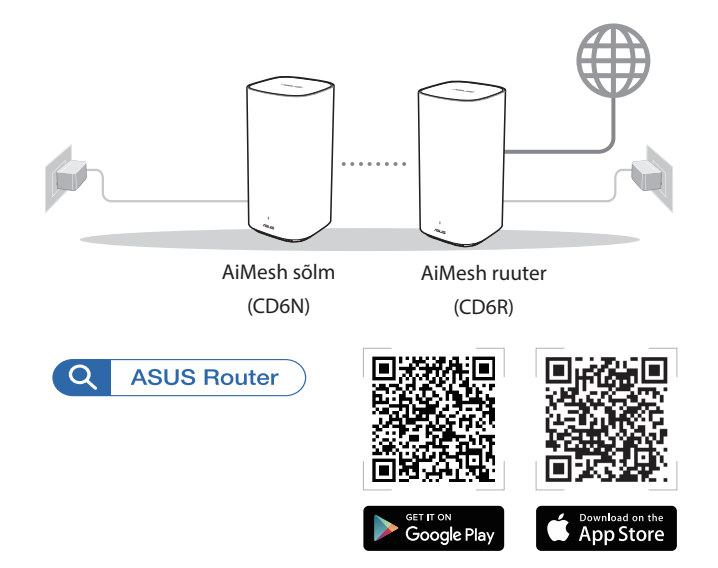

#### **MÄRKUSED:**

- Häirete vähendamiseks hoidke ruuterit/sõlme(sõlmesid) eemal teistest seadmetest, nagu juhtmeta telefonid, Bluetooth-seadmed ja mikrolaineahjud.
- Seadistamise nõuetekohaseks toimumiseks paigutage AiMeshi sõlm (sõlmed) AiMeshi ruuterile lähemale.
- AiMeshi ruuter ja sõlm(sõlmed) on tarnimisel eelnevalt paari seotud, mis võimaldab seadistamise kiiresti läbi viia. Kui algpaigaldamise ajal ei toimu automaatne paari sidumine, võite need käsitsi paari siduda ASUS-e ruuteri rakenduse kaudu.
- Saate seada AiMeshi ruuteri tööle ruuteri või pääsupunkti režiimis, minge veebipõhisesse graafilisse kasutajaliidesesse (http://router.asus.com) ja minge lehele **Administration (Haldamine) > Operation Mode (Töörežiim)**.

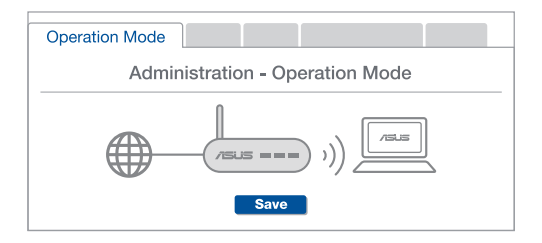

# **Aperçu rapide du routeur ASUS ZenWiFi AC Mini CD6**

- 1 Branchez l'adaptateur secteur sur ce connecteur (DCIN).
- 2 Le voyant d'alimentation s'allume lorsque votre matériel est prêt.

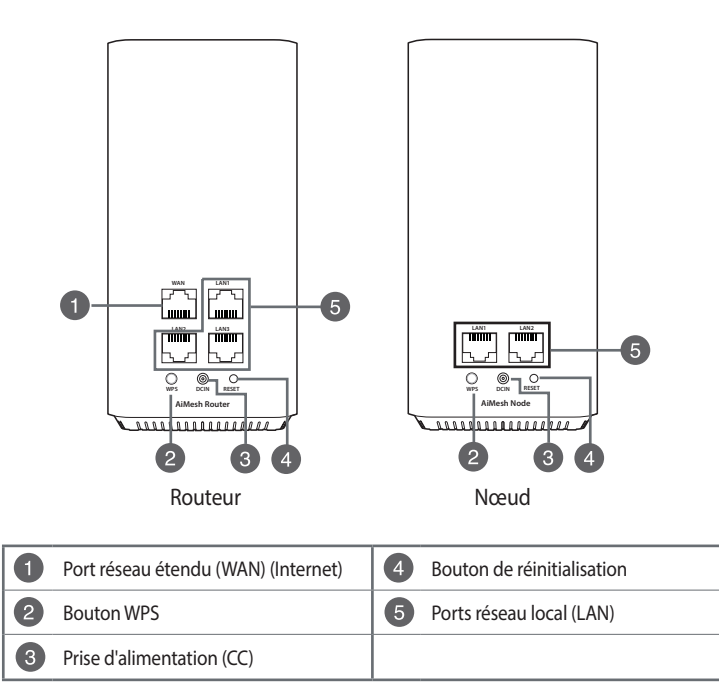

### **Indications de la LED du routeur ASUS ZenWiFi AC Mini CD6**

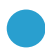

#### **Bleu fixe**

Votre routeur ou nœud AiMesh est prêt pour la configuration.

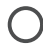

#### **Blanc fixe**

Votre routeur ou nœud AiMesh est connecté et fonctionne correctement.

### **Orange fixe**

Le signal entre votre routeur AiMesh et votre nœud est faible.

#### **Rouge fixe**

Votre routeur AiMesh n'est pas connecté à internet. Votre nœud AiMesh n'est pas connecté au routeur.

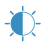

#### **Bleu clignotant**

Votre routeur AiMesh est en train d'appliquer les nouveaux paramètres.

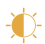

#### **Orange clignotant**

Votre routeur ou nœud AiMesh est en train de se réinitialiser.

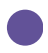

### **Violet fixe**

Votre routeur ou nœud AiMesh est en mode de secours.

### **Caractéristiques :**

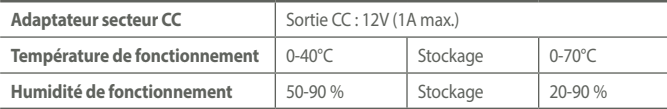

# **Étapes de configuration AiMesh**

- 1 Localisez votre ZenWiFi AC Mini CD6, placez votre routeur AiMesh et votre/vos nœud(s) AiMesh à proximité pendant la configuration.
- 2 Branchez votre ZenWiFi AC Mini CD6 sur une prise murale.
- 3 Utilisez un câble réseau pour connecter votre modem au port WAN du routeur AiMesh.
- 4 Patientez jusqu'à ce que les LED des nœuds et/ou du routeur affichent un bleu fixe, indiquant que les appareils sont prêts pour la configuration.
- 5 Lancez l'application ASUS Router sur votre smartphone, puis suivez les instructions à l'écran pour terminer la configuration AiMesh.

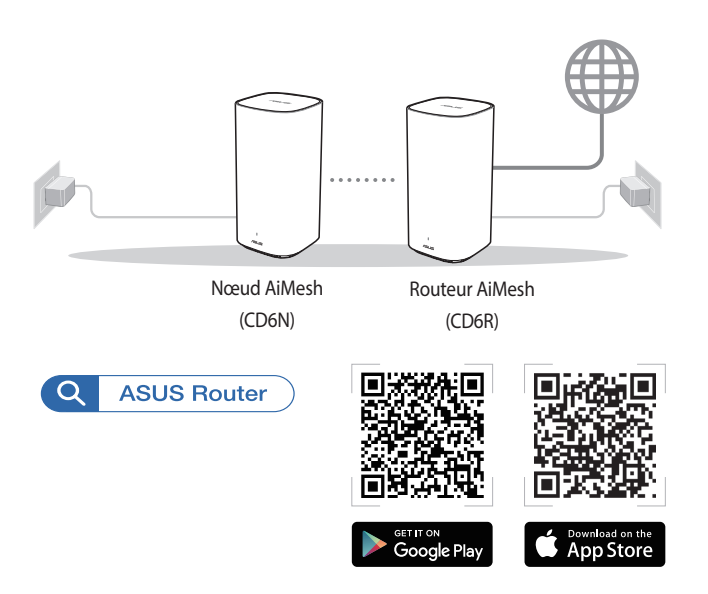

#### **REMARQUES :**

- Pour réduire les interférences, ne placez pas le routeur et les nœuds à proximité d'appareils tels que les téléphones sans fil, les appareils Bluetooth ou les fours à micro-ondes.
- Placez vos nœuds au plus près du routeur pendant la configuration.
- Les appareils du kit routeur et nœud(s) AiMesh sont déjà associés, ce qui vous permet d'effectuer la configuration rapidement. Si l'association automatique échoue pendant la première installation, vous pouvez les associer manuellement via l'application ASUS Router.
- Pour configurer le routeur AiMesh en mode routeur ou point d'accès, ouvrez l'interface de gestion (http://router.asus.com), puis rendez-vous sur la page **Administration** > **Operation Mode** (Mode de fonctionnement).

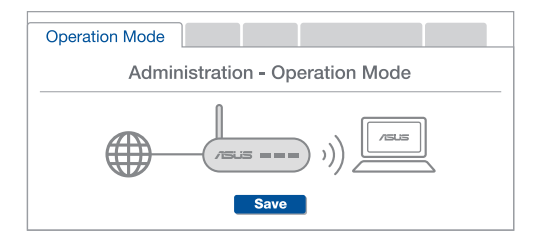

# **Katsaus sovellukseen ASUS ZenWiFi AC Mini CD6**

1 Liitä verkkolaite DCIN-porttiin.

2 Virran LED-merkkivalo syttyy, kun laitteisto on valmiina.

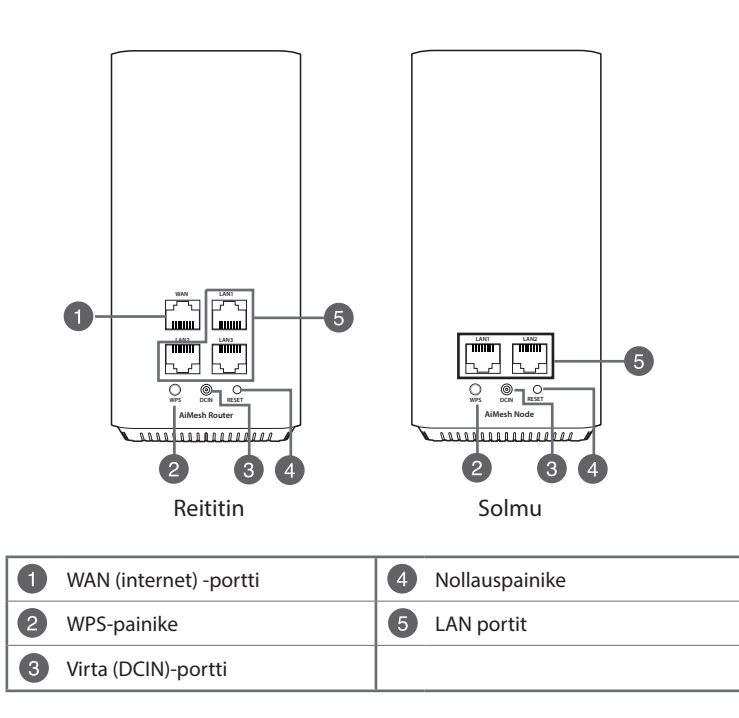

### **ASUS ZenWiFi AC Mini CD6:n LED-merkkivalot**

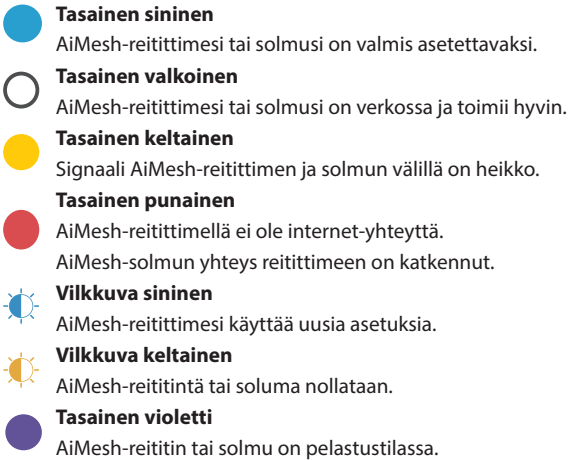

### **Tekniset tiedot:**

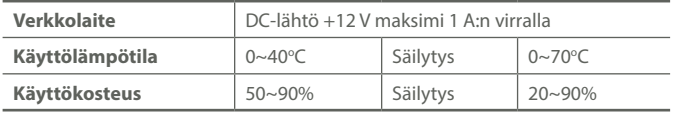

# **AiMesh-Asetusohjeet**

- 1 Etsi ZenWiFi AC Mini CD6, sijoita ZenWiFi AiMesh -reititin ja AiMeshsolmu(t) lähelle asetusprosessin ajaksi.
- 2 Liitä ZenWiFi AC Mini CD6 pistorasioihin.
- 3 Liitä modeemi verkkokaapelilla AiMesh-reitittimen WAN-porttiin.
- 4 Odota kunnes solmujen/reitittimen LED-valot palavat tasaisesti sinisinä, mikä tarkoittaa, että laitteet ovat valmiina asetettaviksi.
- 5 Käynnistä ASUS-reititinsovellus älypuhelimessasi, ja suorita AiMeshin asetus loppuun toimimalla näytön ohjeiden mukaisesti.

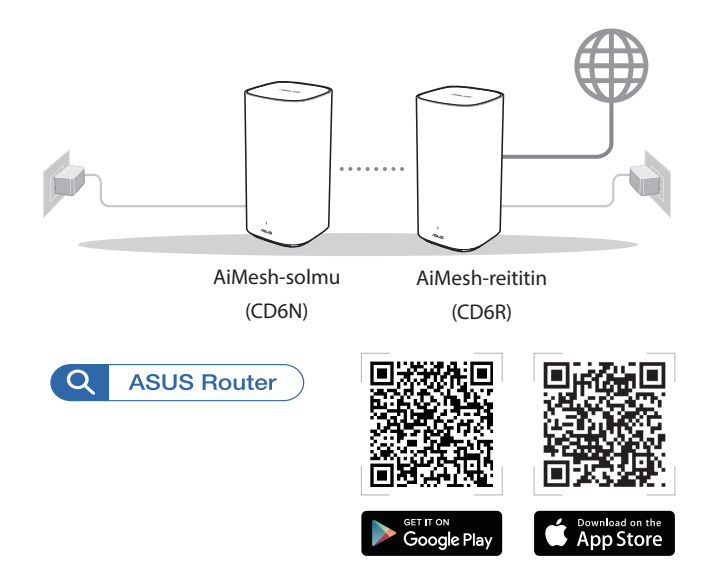

#### **HUOMAUTUKSIA:**

- Minimoidaksesi häiriön, pidä reititin/solmu(t) etäällä laitteista, kuten johdottomat puhelimet, Bluetooth-laitteet ja mikroaaltouunit.
- Siirrä AiMesh-solmu(t) lähemmäs AiMesh-reititintä ideaalisesti asetusprosessin aikana.
- AiMesh-reititin ja solmu(t) -sarja toimitetaan esipariutettuina, mikä mahdollistaa asetusprosessin suorittamisen nopeasti loppuun. Jos pariuttaminen ei onnistu automaattisesti ensimmäisessä asennuksessa, voit pariuttaa laitteet manuaalisesti ASUS -reititinsovelluksella.
- AiMesh-reitittimen asettaminen reititin- tai tukiasematilaan, siirry graafiseen webkäyttöliittymään (http://router.asus.com) ja siirry sivulle **Administration (Hallinta)** > **Operation Mode (Käyttötila)**.

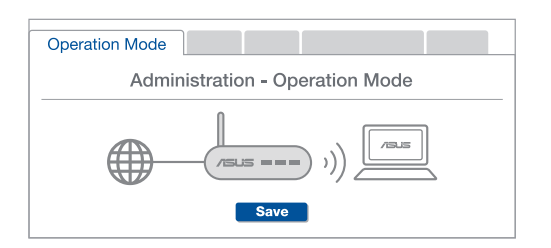

# **Ihr ASUS ZenWiFi AC Mini CD6 auf einen Blick**

1 Schließen Sie das Netzteil an den DC-IN-Anschluss an.

2 Die Betriebs-LED leuchtet, wenn Ihre Hardware bereit ist.

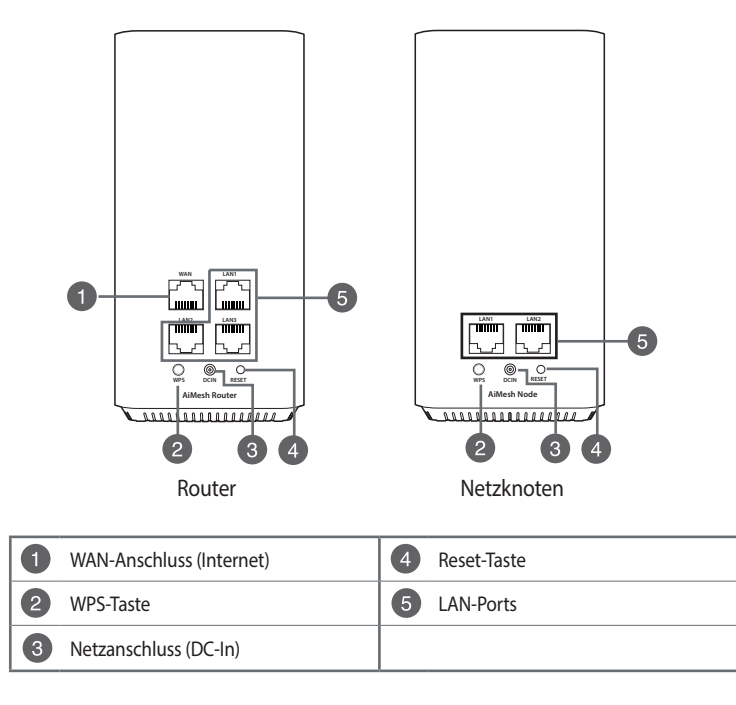

### **LED-Anzeige des ASUS ZenWiFi AC Mini CD6**

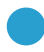

#### **Dauerhaft blau**

Ihr AiMesh-Router oder AiMesh-Netzknoten ist bereit für die Einrichtung.

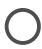

#### **Dauerhaft weiß**

Ihr AiMesh-Router oder AiMesh-Netzknoten ist online und alles ist im normalen Bereich.

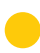

#### **Dauerhaft orange**

Das Signal zwischen Ihrem AiMesh-Router und dem Netzknoten ist schwach.

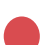

#### **Dauerhaft rot**

Ihr AiMesh-Router hat keine Verbindung zum Internet. Die Verbindung Ihres AiMesh-Netzknotens ist vom Router getrennt.

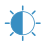

#### **Blinkt blau**

Ihr AiMesh-Router übernimmt neue Einstellungen.

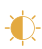

#### **Blinkt orange**

Ihr AiMesh-Router oder AiMesh-Netzknoten wird zurückgesetzt.

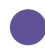

#### **Dauerhaft lila**

Ihr AiMesh-Router oder AiMesh-Netzknoten befindet sich im Rettungsmodus.

### **Spezifikationen:**

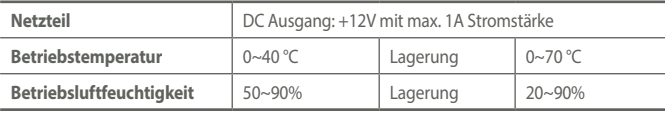

## **AiMesh Einrichtungsschritte**

- 1 Stellen Sie Ihren ZenWiFi AC Mini CD6 bereit. Platzieren Sie Ihren ZenWiFi AiMesh-Router und den/die AiMesh-Netzknoten während des Einrichtungsvorgangs nahe voneinander.
- 2 Schließen Sie Ihren ZenWiFi AC Mini CD6 an eine Steckdose an.
- 3 Verbinden Sie Ihr Modem über ein Netzwerkkabel mit dem WAN-Port des AiMesh-Routers.

4 Warten Sie, bis die LED des Netzknotens/Routers dauerhaft blau leuchtet. Dies zeigt an, dass die Geräte für die Einrichtung bereit sind.

5 Starten Sie die ASUS Router-App auf Ihrem Smartphone und befolgen Sie dann die Bildschirmanweisungen, um die AiMesh-Einrichtung abzuschließen.

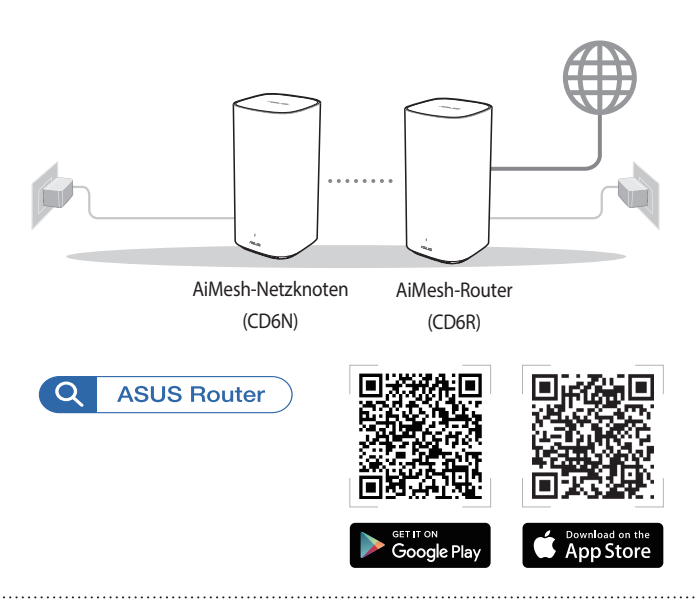

#### **HINWEISE:**

- Damit es nicht zu Störungen kommt, halten Sie den Router/Netzknoten von anderen Sendegeräten fern – z. B. Schnurlostelefone, Bluetooth- und Mikrowellengeräte.
- Stellen Sie Ihren AiMesh-Netzknoten während des Einrichtungsvorgangs näher an den AiMesh-Router.
- AiMesh-Router und AiMesh-Netzknoten wurden schon ab Werk vorgekoppelt, sodass Sie den Einrichtungsvorgang schnell abschließen können. Falls die automatische Kopplung während der Erstinstallation fehlschlägt, können Sie die Geräte manuell über die ASUS Router-App koppeln.
- Um den AiMesh-Router im Routermodus oder Access-Point-Modus festzulegen, öffnen Sie bitte die Web-Benutzeroberfläche unter (http://router.asus.com) und rufen Sie die Seite **Administration** > **Operation Mode (Betriebsmodus)** auf.

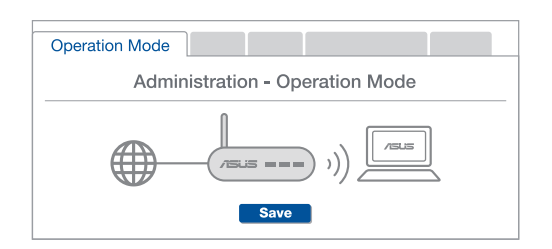

# **EANHNIKA ΕΛΛΗΝΙΚΆ**

# **Μια γρήγορη ματιά στο ASUS ZenWiFi AC Mini CD6**

- 1 Συνδέστε τον προσαρμογέα στη θύρα DCIN.
- 2 Η ενδεικτική λυχνία LED θα ανάψει όταν το υλικό σας είναι σε ετοιμότητα.

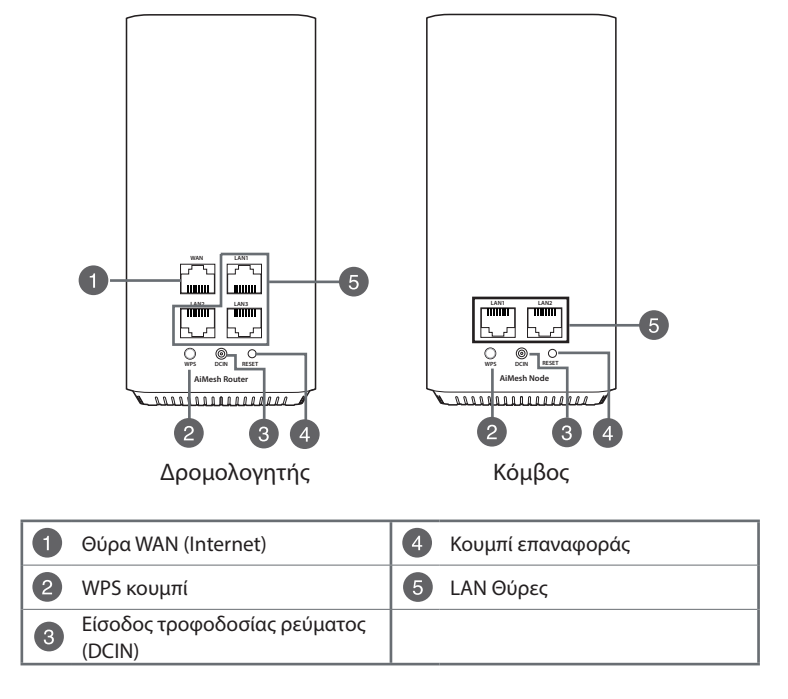

### **Ενδεικτικές λυχνίες LED του ASUS ZenWiFi AC Mini CD6**

**Σταθερά μπλε** Ο δρομολογητής ή ο κόμβος AiMesh είναι έτοιμος για ρύθμιση. **Ανάβει σταθερά με λευκό χρώμα** Ο δρομολογητής ή ο κόμβος AiMesh είναι online και λειτουργεί καλά. **Ανάβει σταθερά με πορτοκαλί χρώμα** Το σήμα μεταξύ του δρομολογητή AiMesh και του κόμβου είναι ασθενές. **Ανάβει σταθερά με κόκκινο χρώμα** Ο δρομολογητής AiMesh δεν είναι συνδεδεμένος στο διαδίκτυο. Ο κόμβος AiMesh έχει αποσυνδεθεί από τον δρομολογητή. **Αναβοσβήνει με μπλε χρώμα** Ο δρομολογητής AiMesh εφαρμόζει νέες ρυθμίσεις. **Αναβοσβήνει με πορτοκαλί χρώμα** Γίνεται επαναφορά του δρομολογητή ή του κόμβου AiMesh. **Ανάβει σταθερά με μοβ χρώμα**

Ο δρομολογητής ή ο κόμβος AiMesh βρίσκεται σε λειτουργία διάσωσης..

### **Προδιαγραφές:**

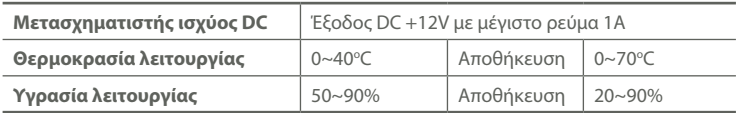

## **Βηματα Εγκαταστασης Aimesh**

- 1 Βρείτε το ZenWiFi AC Mini CD6, τοποθετήστε τον δρομολογητή ZenWiFi AiMesh και τον(τους) κόμβο(-ους) AiMesh σε κοντινή απόσταση κατά τη διαδικασία εγκατάστασης.
- 2 Συνδέστε το ZenWiFi AC Mini CD6 στην πρίζα.
- 3 Χρησιμοποιώντας καλώδιο δικτύου, συνδέστε το μόντεμ σας στη θύρα WAN του δρομολογητή AiMesh.
- 4 Περιμένετε έως ότου οι λυχνίες LED του κόμβου/ δρομολογητή ανάψουν σταθερά με μπλε χρώμα, υποδεικνύοντας ότι οι συσκευές είναι έτοιμες για εγκατάσταση.
- 5 Εκκινήστε την εφαρμογή ASUS Router στο smartphone σας, στη συνέχεια, ακολουθήστε τις οδηγίες που εμφανίζονται στην οθόνη για να ολοκληρώσετε την εγκατάσταση AiMesh.

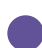

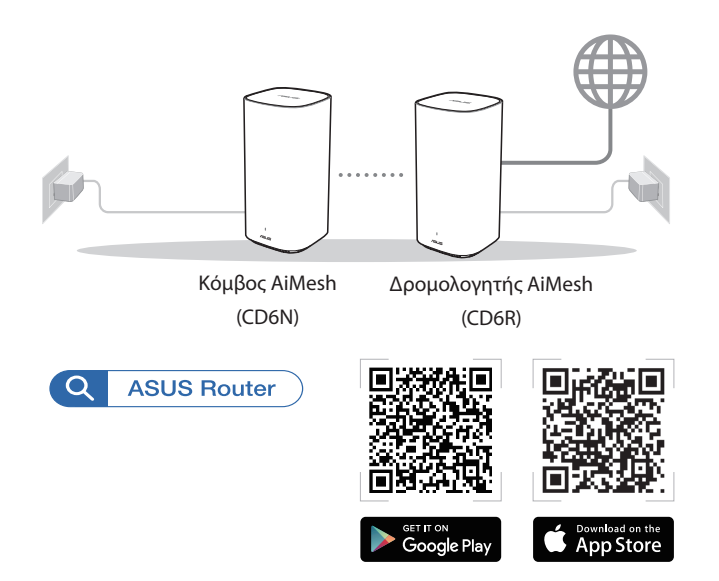

#### **ΣΗΜΕΙΩΣΕΙΣ:**

- Για να ελαχιστοποιήσετε τις παρεμβολές, διατηρείτε τον δρομολογητή/κόμβο μακριά από συσκευές όπως ασύρματα τηλέφωνα, συσκευές Bluetooth και φούρνους μικροκυμάτων.
- Ιδανικά, μετακινήστε τον κόμβο AiMesh πιο κοντά στον δρομολογητή AiMesh κατά τη διαδικασία εγκατάστασης.
- Το σετ δρομολογητή και κόμβου(-ων) AiMesh διατίθεται προσυζευγμένο, το οποίο σας επιτρέπει να ολοκληρώσετε γρήγορα τη διαδικασία εγκατάστασης. Εάν δεν γίνει αυτόματη σύζευξη κατά την αρχική εγκατάσταση, μπορείτε να πραγματοποιήσετε σύζευξη με μη αυτόματο τρόπο μέσω της εφαρμογής ASUS Router.
- Για να επιλέξετε λειτουργία του δρομολογητή AiMesh ως δρομολογητή ή σημείο πρόσβασης, mεταβείτε στο διαδικτυακό GUI (http://router.asus.com) και μεταβείτε στη σελίδα **Administration (Διαχείριση) > Operation Mode (Κατάσταση λειτουργίας).**

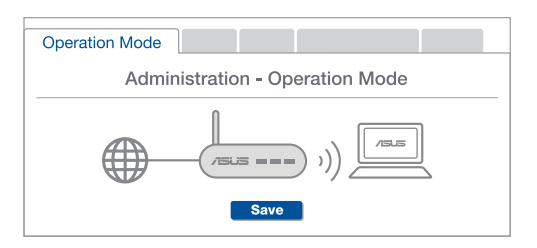

### **מבט מהיר על הנתב**

1 חבר את המתאם לחיבור DCIN.

נורית חיווי ההפעלה תידלק כאשר החומרה תהיה מוכנה.  $\overline{\mathbf{2}}$ 

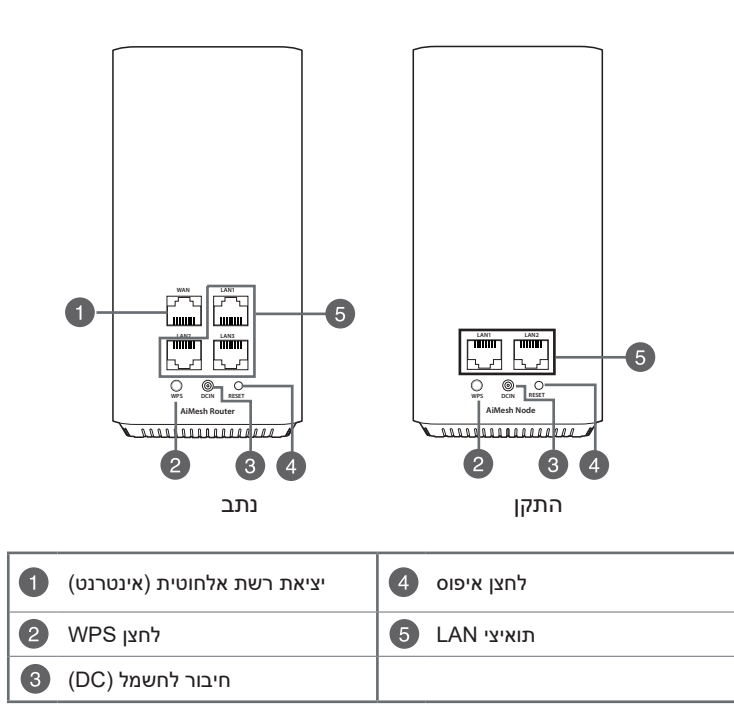
## **ASUS ZenWiFi AC Mini CD6 נורית חיווי**

**כחול קבוע** נתב או התקן AiMesh שברשותך מוכן להגדרות.  $\overline{\bigcirc}$ **דולקת בצבע לבן** נתב או התקן AiMesh שברשותך מקוון ופועל היטב. **דולקת קבוע בצבע ענבר** האות בין נתב AiMesh לבין ההתקן חלש. **דולקת בצבע אדום** לנתב AiMesh אין חיבור לאינטרנט. התקן AiMesh מנותק מהנתב. **מהבהבת בצבע כחול** 心 נתב AiMesh מחיל את ההגדרות החדשות. **מהבהבת בצבע ענבר** נתב או התקן AiMesh עובר איפוס. **דולקת בצבע סגול** נתב או התקן AiMesh במצב שחזור.

#### **מפרט:**

**עברית**

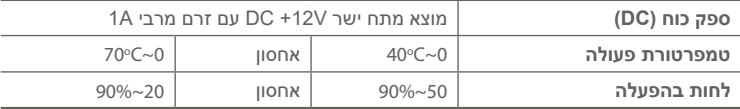

## **שלבי הגדרת AiMesh**

- ואת התקן/י ZenWiFi AC Mini CD6 מקם את נתב ZenWiFi AiMesh אתר את  $\bigodot$ AiMesh זה ליד זה במהלך ההתקנה.
	- 2 חבר את 6CD Mini AC ZenWiFi לשקע בקיר.
	- 3 חבר את המודם ליציאת WAN בנתב AiMesh באמצעות כבל רשת.
	- 4 המתן עד שהנוריות של ההתקן/ים/הנתב תדלוקנה בצבע כחול, לציון שההתקנים מוכנים להגדרות.
	- 5 הפעל את היישום Router ASUS בסמארטפון ולאחר מכן פעל בהתאם להוראות המוצגות כדי להשלים את הגדרת AiMesh.

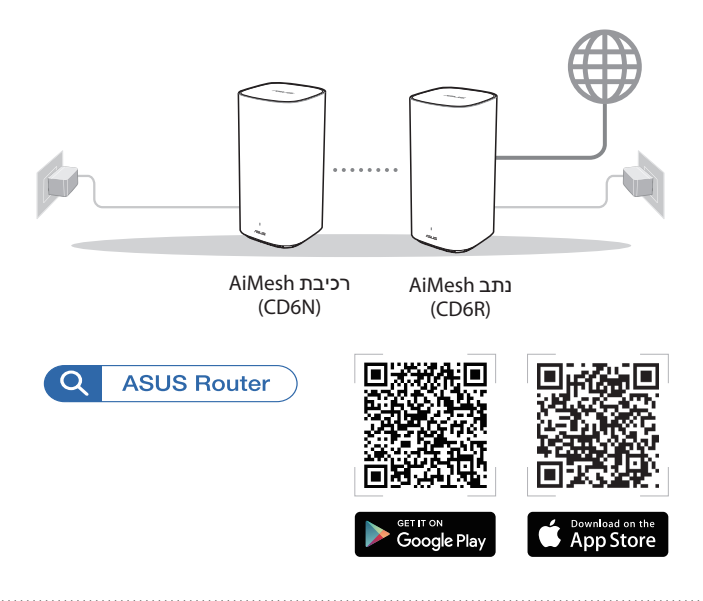

#### **תורעה:**

- לצמצום ההפרעה, הרחק את הנתבים האחרים מהתקנים כגון טלפונים אלחוטיים, התקני Bluetooth ומכשירי מיקרוגל.
- קרב את התקן/י AiMesh אל נתב AiMesh כך שיהיו במרחק מתאים במהלך ההתקנה.
- ערכת נתב AiMesh וההתקנים מגיעה כשהם משויכים מראש, מה שמאפשר השלמה מהירה של תהליך ההתקנה. אם ההתקנים אינם משויכים אוטומטית במהלך ההתקנה הראשונית, תוכל לשייך אותם באופן ידני באמצעות היישום Router ASUS.
	- להגדרת נתב AiMesh במצב נתב או במצב נקודת גישה, בקר בכתובת com.asus.router://http, ועבור אל הדף **Administration( ניהול מערכת( < Mode Operation( מצב פעולה(**.

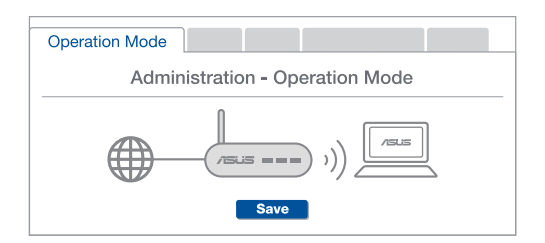

# **A gyors áttekintése**

- 1 Csatlakoztassa az adaptert a DCIN porthoz.
- 2 A tápellátás LED felgyúl amikor a hardver készen áll.

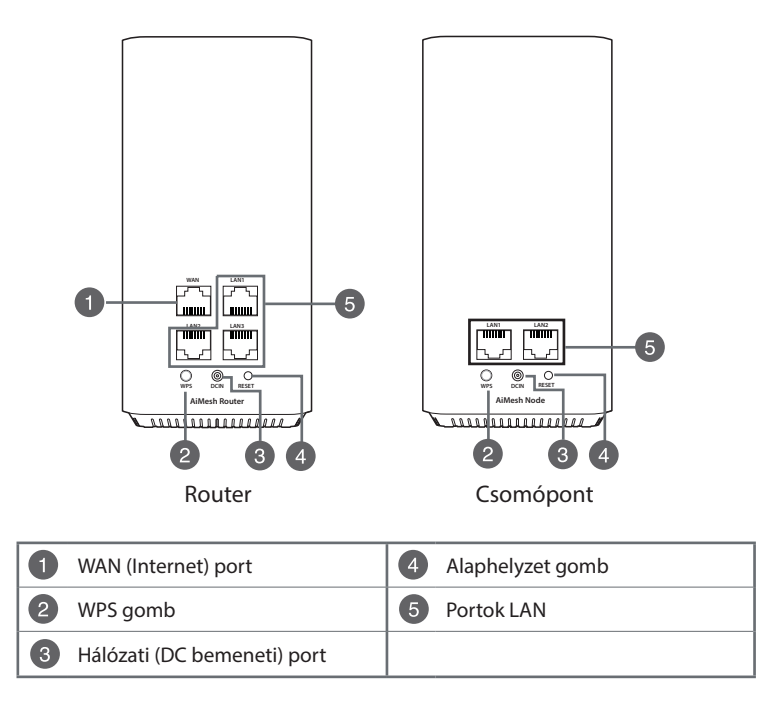

## **ASUS ZenWiFi AC Mini CD6 LED jelzések**

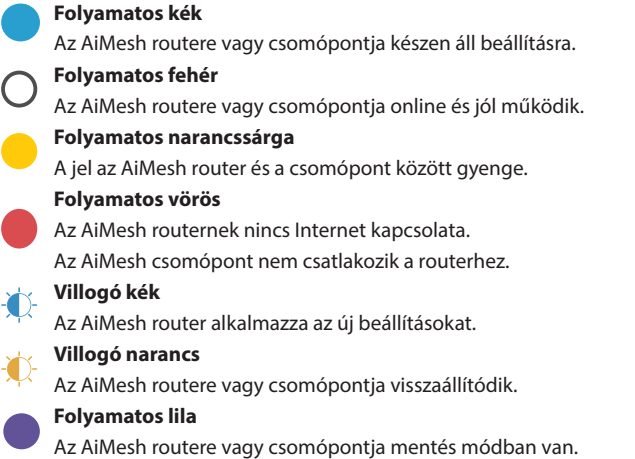

## **Jellemzők:**

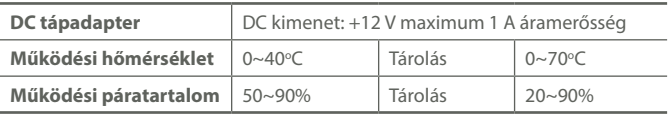

# **Az Aimesh Beállítása – Lépések**

- 1 Keresse meg a ZenWiFi AC Mini CD6 készülékét, helyezze a ZenWiFi AiMesh routert és AiMesh csomóponto(ka)t közel a beállítási folyamat alatt.
- 2 Csatlakoztassa a ZenWiFi AC Mini CD6 eszközt a fali csatlakozóaljzathoz.
- 3 Használjon egy hálózati kábelt, hogy összekösse az AiMesh router WAN csatlakozóját a modemmel.
- 4 Várjon amíg a LEDek a csomópont(ok)on/routeren folyamatos kékre váltanak, ami azt jelzi hogy az eszközök készen állnak a beállításra.
- 5 Indítsa el az ASUS Router alkalmazást az okostelefonján és kövesse a képernyőn megjelenő utasításokat az AiMesh beállítás befejezéséhez.

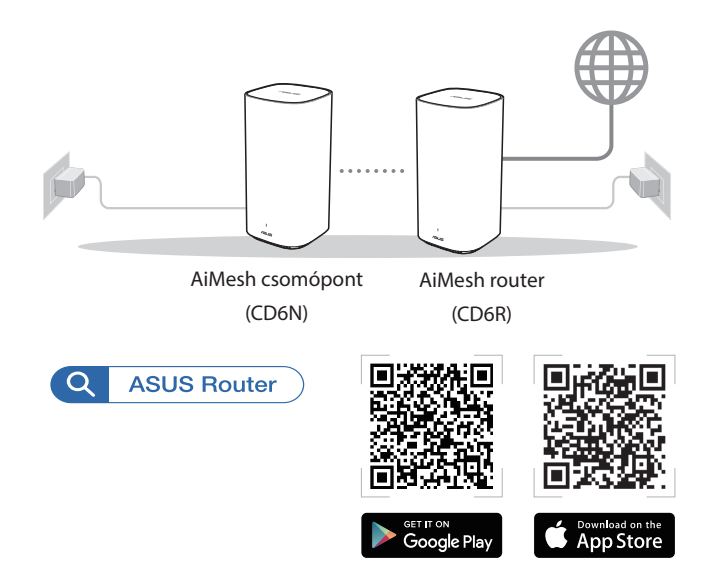

#### **MEGJEGYZÉSEK:**

- A zavarok minimális szintre csökkentése érdekében tartsa távol a routert/ csomópontot más eszközöktől, például vezeték nélküli telefonoktól, Bluetootheszközöktől és mikrohullámú sütőktől.
- Vigye közelebb az AiMesh csomópont(oka)ot az AiMesh routerhez, lehetőleg a beálítási folyamat alatt.
- Az AiMesh router és csomópont(ok) előzetesen párosítva kerülnek szállításra, ami lehetővé teszi, hogy gyorsan befejezze a beállítási folyamatot. Amennyiben nem sikerül automatikusan párosítani a kezdeti telepítés alatt, párosíthatja kézzel az ASUS Router alkalmazással.
- Az AiMesh routert igény szerint router módra vagy hozzáférési pont módra állíthatja, kérjük lépjen a webes felületre (http://router.asus.com), az oldalra **Administration (Adminisztráció)** > **Operation Mode (Működési mód)**.

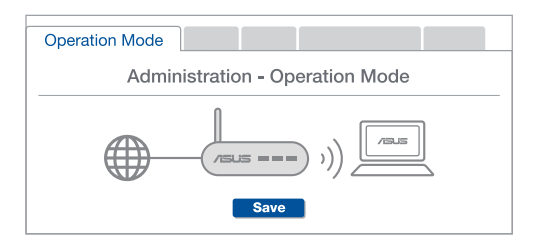

# **Aspetto del vostro ASUS ZenWiFi AC Mini CD6**

1 Collegate l'adattatore alla porta DCIN.

Porta ingresso alimentazione (DC-IN)

2 Il LED di alimentazione si accende quando il dispositivo è pronto.

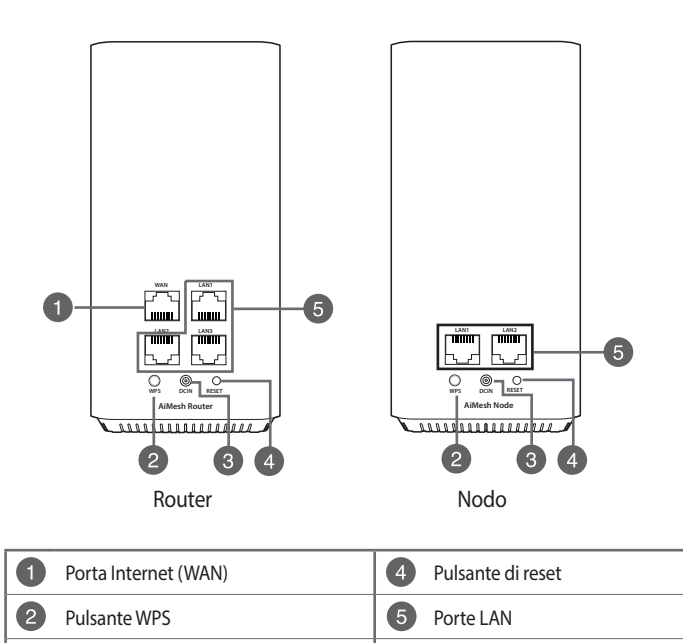

3

## **Indicatore LED di ASUS ZenWiFi AC Mini CD6**

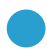

#### **Blu fisso**

Il vostro router o nodo AiMesh è pronto alla configurazione.

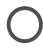

#### **Bianco fisso**

Il vostro router o nodo AiMesh è in linea e funziona correttamente.

## **Ambra fisso**

Il segnale tra il router AiMesh e il nodo è debole.

## **Rosso fisso**

Il router AiMesh non ha connessione a Internet. Il nodo AiMesh è disconnesso dal router.

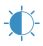

#### **Blu lampeggiante**

Il router AiMesh sta applicando le nuove impostazioni.

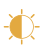

#### **Ambra lampeggiante**

Il vostro router o nodo AiMesh si sta resettando.

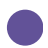

#### **Viola fisso**

Il vostro router o nodo AiMesh è in modalità di recupero.

## **Specifiche:**

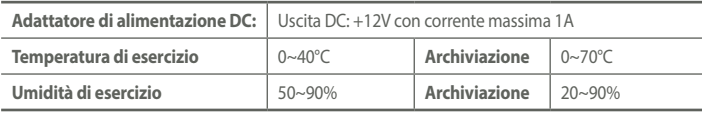

# **Configurazione di AiMesh**

- 1 Localizzate il vostro ZenWiFi AC Mini CD6, quindi posizionate il router ZenWiFi AiMesh e il/i nodo/i AiMesh vicini durante il processo di configurazione.
- 2 Collegate il vostro ZenWiFi AC Mini CD6 ad una presa a muro.
- 3 Usate un cavo di rete per collegare il vostro modem alla porta WAN del router AiMesh.
- 4 Attendete fino a quando i LED di nodo(i)/router si accendono di una luce blu fissa, questo indica che i dispositivi sono pronti alla configurazione.
- 5 Avviate l'app ASUS Router sul vostro smartphone, quindi seguite le istruzioni sullo schermo per completare la configurazione del sistema AiMesh.

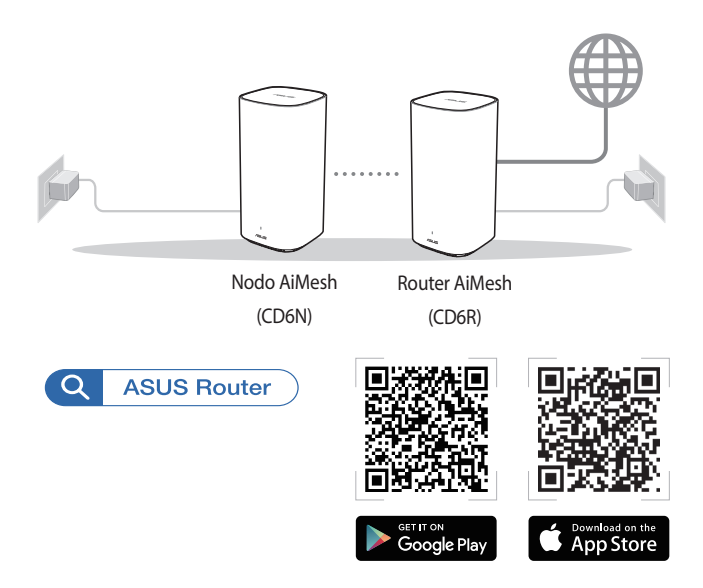

#### **NOTE:**

- Per minimizzare le interferenze tenete il nodo(i)/router lontano da dispositivi come telefoni cordless, dispositivi Bluetooth e forni a microonde.
- Spostate il/i nodo/i AiMesh più vicini al router AiMesh durante il processo di configurazione.
- Il set di router AiMesh e nodo(i) AiMesh prevede dispositivi pre-associati, questo vi permette una configurazione iniziale più rapida. Nel caso in cui l'associazione durante l'installazione iniziale fallisse potrete completarla manualmente tramite l'app ASUS Router.
- Per configurare il router AiMesh in modalità router o access point entrate nell'interfaccia web (GUI) (http://router.asus.com) e andate alla pagina **Amministrazione** > **Modalità operativa**.

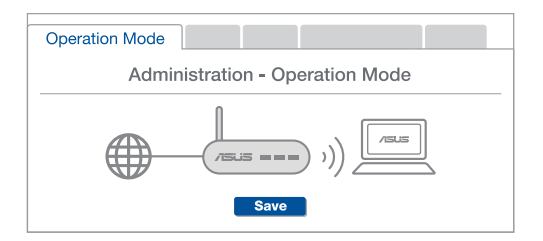

# **LIETUVIŲ**

# **Sparčioji ASUS ZenWiFi AC Mini CD6 peržiūra**

- 1 Prijunkite adapterį prie nuolatinės srovės įvesties lizdo.
- 2 Kai aparatinė įranga bus paruošta, užsidegs maitinimo kontrolinė lemputė.

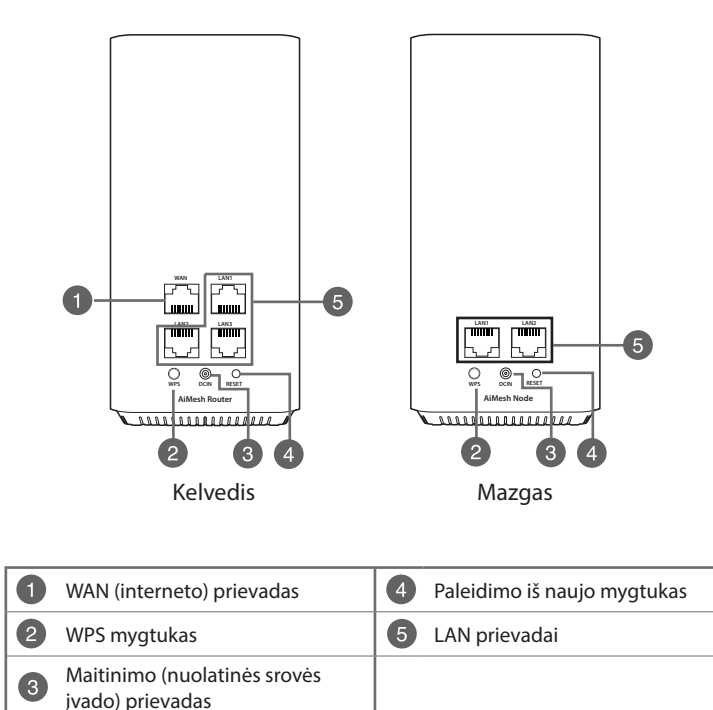

## **ASUS ZenWiFi AC Mini CD6 LED indikatoriai**

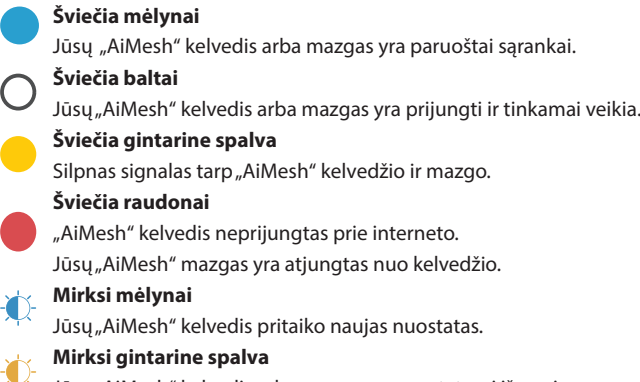

Jūsų "AiMesh" kelvedis arba mazgas yra nustatomi iš naujo.

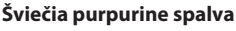

Jūsų "AiMesh" kelvedis arba mazgas veikia gelbėjimo režimu.

## **Specifikacijos:**

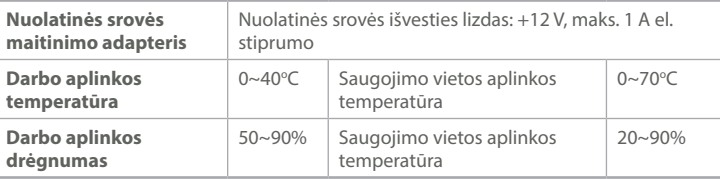

# **"Aimesh" Sąrankos Žingsniai**

- 1 Raskite savo "ZenWiFi AC Mini CD6"; vykdant sąranką, padėkite "ZenWiFi AiMesh" kelvedį ir "AiMesh" mazgą vieną šalia kito.
- <sup>2</sup> Prijunkite "ZenWiFi AC Mini CD6" prie sieninio lizdo.
- <sup>3</sup> Tinklo kabeliu prijunkite savo modemą prie "AiMesh" kelvedžio WAN prievado.
- 4 Palaukite kol mazgo (-ų) / kelvedžio šviesos diodai pradės šviesti mėlynai, rodydami, kad įrenginiai yra paruošti sąrankai.
- **5** Išmaniajame telefone paleiskite programėlę "ASUS Router App", tada vykdykite ekrane pateikiamus nurodymus, kad pabaigtumėte "AiMesh" sąranką.

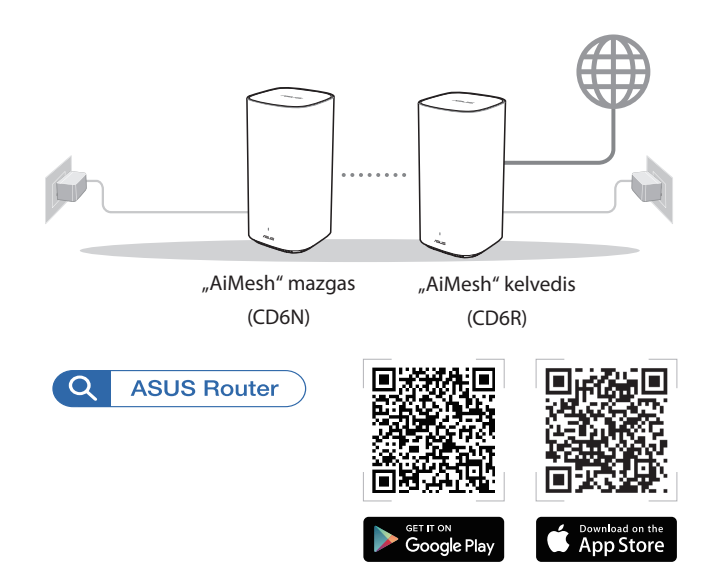

#### **PASTABOS:**

- Norėdami, kad trukdžių kiltų minimaliai, kelvedį / mazgą (-us) laikykite atokiai nuo tokių įrenginių kaip belaidžiai telefonai, "Bluetooth" įrenginiai ir mikrobangų krosnelės.
- Idealiu atveju, vykdant sąranką, patraukite savo "AiMesh" mazgą (-us) arčiau "AiMesh" kelvedžio.
- "AiMesh" kelvedžio ir mazgo (-ų) komplektas pateikiamas jau suporuotas, todėl galima greitai atlikti sąranką. Jei vykdant pirminį diegimą automatiškai susieti nepavyksta, galite patys juos susieti, naudodami programėlę "ASUS Router App".
- Norėdami nustatyti "AiMesh" kelvedį veikti kelvedžio režimu arba prieigos taško režimu, apsilankykite tinklavietėje (http://router.asus.com) ir atverskite puslapį **Administration (Administravimas) > Operation Mode (Veikimo režimas)**.

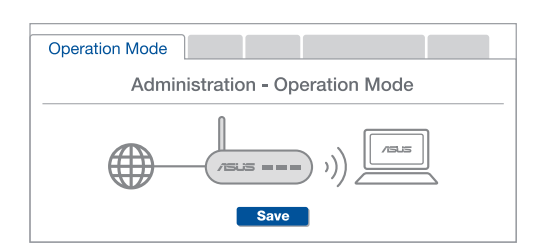

# **Īss ASUS ZenWiFi AC Mini CD6 apraksts**

1 Pievienojiet adapteri DCIN līdzstrāvas ieejas portam. 2 Kad aparatūra būs gatavībā, spīdēs barošanas LED gaisma.

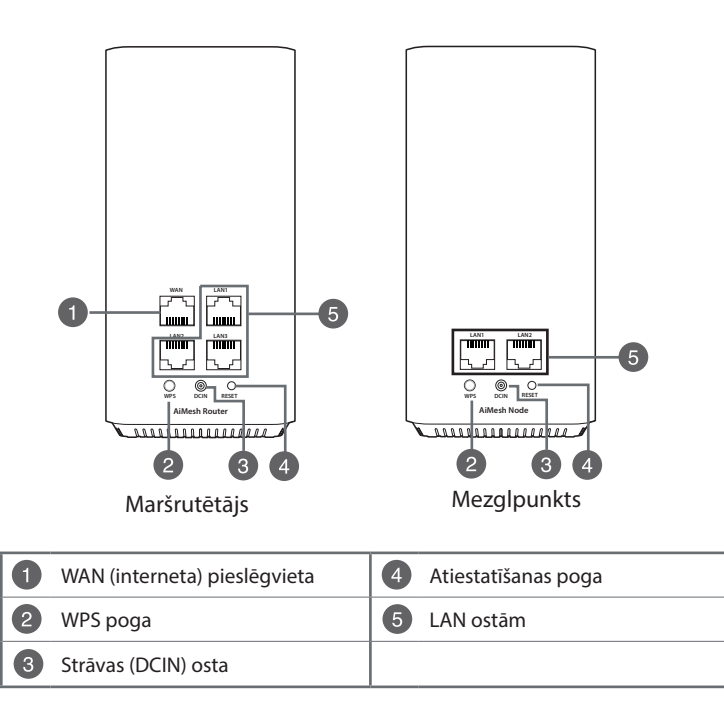

## **ASUS ZenWiFi AC Mini CD6 LED indikācijas**

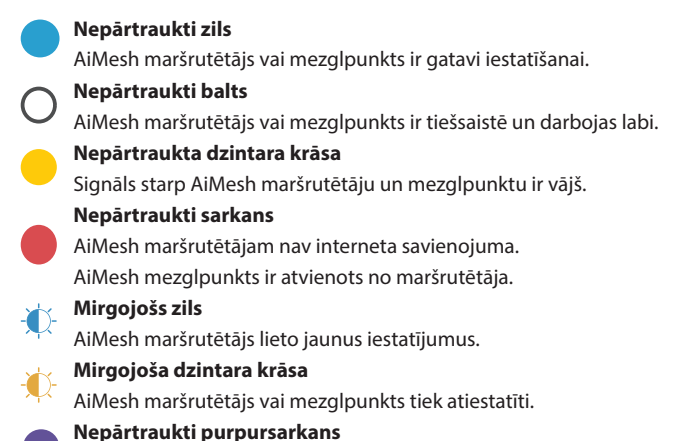

# **Tehniskie dati:**

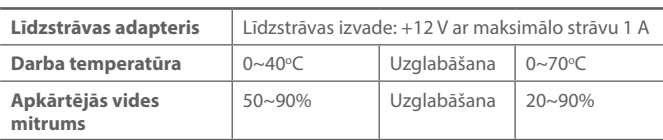

AiMesh maršrutētājs vai mezglpunkts ir glābšanas režīmā.

# **Aimesh Iestatīšanas Soļi**

- 1 Atrodiet ZenWiFi AC Mini CD6, iestatīšanas laikā novietojiet blakus ZenWiFi AiMesh maršrutētāju un AiMesh mezglpunktu(-s).
- 2 Pievienojiet ZenWiFi AC Mini CD6 strāvas kontaktligzdām.
- 3 Izmantojiet tīkla kabeli, lai savienotu savu modemu ar AiMesh maršrutētāja WAN portu.
- 4 Uzgaidiet līdz mezglpunkta(-u)/maršrutētāja indikatori kļūst nepārtraukti zili, kas norāda, ka ierīces ir gatavas iestatīšanai.
- 5 Palaidiet ASUS maršrutētāja lietotni savā viedtālrunī, un pēc tam izpildiet ekrānā redzamos norādījumus, lai pabeigtu AiMesh iestatīšanu.

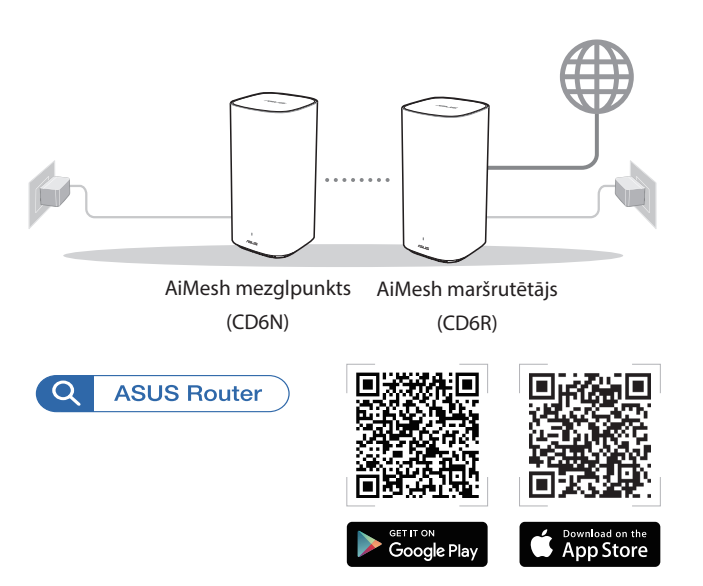

#### **PIEZĪMES:**

- Lai samazinātu traucējumus, novietojiet maršrutētāju/mezglpunktu(-s) tālāk no tādām ierīcēm, kā mobilajiem tālruņiem, Bluetooth ierīcēm un mikroviļņu krāsnīm.
- Iestatīšanas laikā ieteicams novietot AiMesh mezglpunktu(-s) tuvāk AiMesh maršrutētājam.
- AiMesh maršrutētāja un mezglpunkta(-u) kopa ir iepriekš savienota pārī, kas ļauj ātri pabeigt iestatīšanas procesu. Ja sākotnējās instalēšanas laikā nenotiek automātiska savienošana pārī, tos var manuāli savienot pārī, izmantojot ASUS maršrutētāja lietotni.
- Lai iestatītu AiMesh maršrutētāju maršrutētāja vai piekļuves punkta režīmā, lūdzu, dodieties uz tīmekļa grafisko lietotāja saskarni (http://router.asus.com), pēc tam uz lapu **Administration (Administrācija) > Operation Mode (Lietošanas režīms)**.

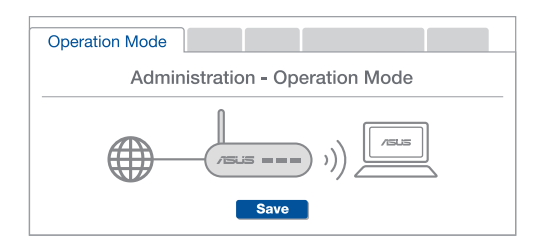

# **En rask kikk på ASUS ZenWiFi AC Mini CD6**

- 1 Koble adapteren til likestrøminngangen.
- 2 Strøm-LED-lampen lyser når maskinvaren er klar.

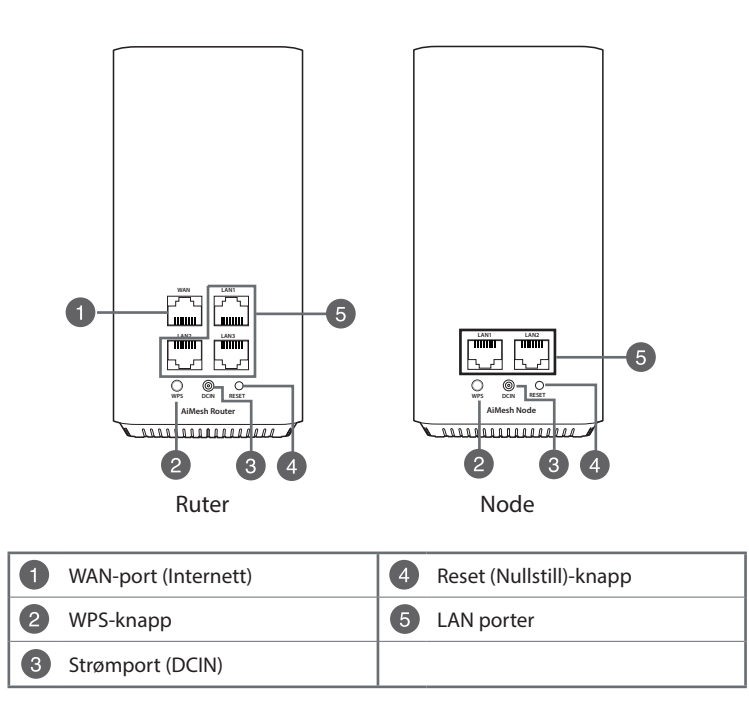

## **ASUS ZenWiFi AC Mini CD6 LED-indikatorer**

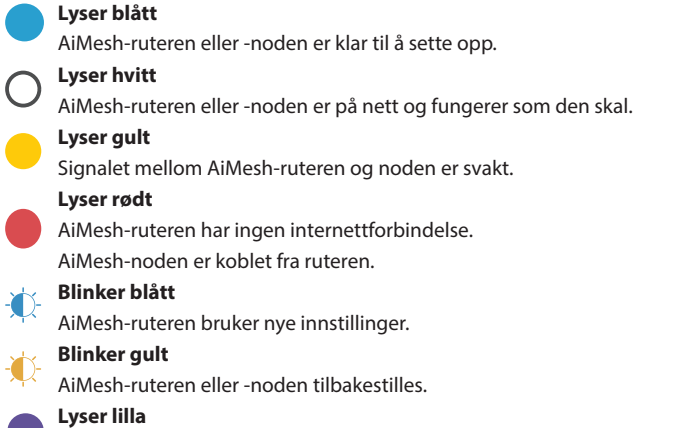

AiMesh-ruteren eller -noden er i redningsmodus.

## **Spesifikasjoner:**

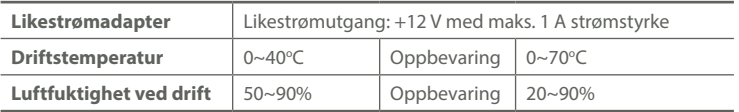

# **Trinn For Oppsett Av Én Ruter**

- 1 Finn din ZenWiFi AC Mini CD6; plasser ZenWiFi AiMesh-ruteren og AiMeshnoden(e) i nærheten under oppsett.
- 2 Koble ZenWiFi AC Mini CD6 til stikkontakt.
- 3 Koble modemet til WAN-porten på AiMesh-ruteren med en nettverkskabel.
- 4 Vent til LED-lampene til noden(e)/ruteren lyser blått, noe som indikerer at enhetene er klare til å sette opp.
- 5 Start ASUS Router-appen på smarttelefonen din, og følg deretter instruksjonene på skjermen for å fullføre AiMesh-oppsettet.

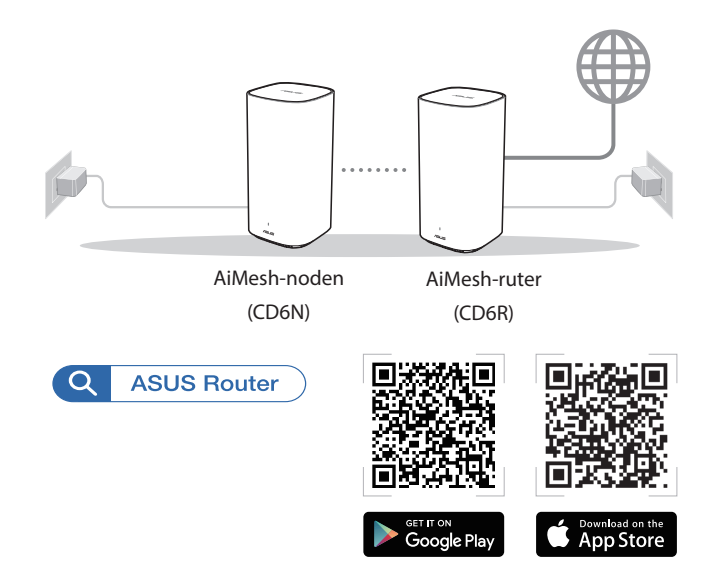

#### **MERKNADER:**

- For å minimere interferens må du holde ruteren/noden(e) vekke fra enheter som trådløse telefoner, Bluetooth-enheter og mikrobølgeovner.
- Flytt helst AiMesh-noden(e) nærmere AiMesh-ruteren under oppsettet.
- Settet med AiMesh-ruter og node(r) leveres allerede paret for å gjøre det raskt å sette opp. Hvis de ikke klarer å pare seg automatisk under første installasjon, kan du pare dem manuelt med ASUS Router-appen.
- Sette AiMesh-ruteren i rutermodus eller tilgangspunktsmodus, gå til web-grensesnittet (http://router.asus.com), og gå til siden Administration **(Administrasjon)** > **Operation Mode (Driftsmodus)**.

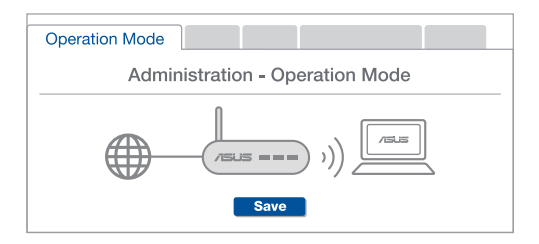

# **Visão geral do seu ASUS ZenWiFi AC Mini CD6**

1 Ligue o transformador à porta de entrada DCIN.

2 O LED de energia irá acender quando o aparelho estiver preparado.

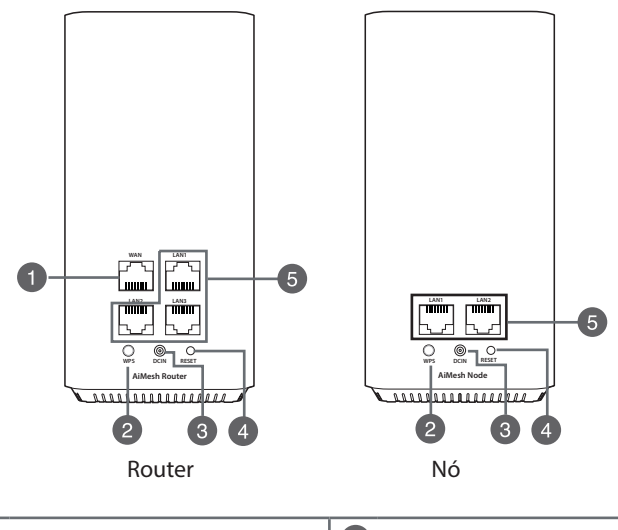

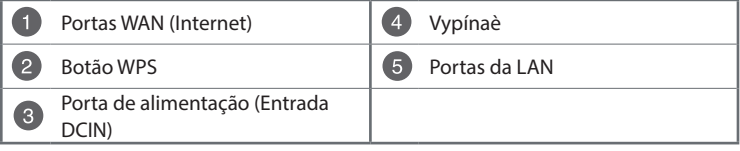

## **Indicações LED do ASUS ZenWiFi AC Mini CD6**

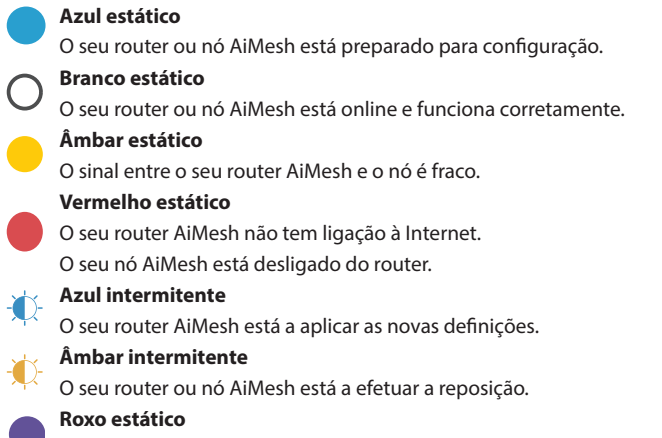

O seu router ou nó AiMesh está no modo de recuperação.

## **Especificações:**

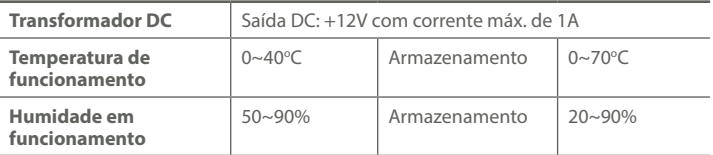

# **Passos De Configuração AiMesh**

- 1 Encontre o seu ZenWiFi AC Mini CD6, aproxime o router ZenWiFi AiMesh e o(s) nó(s) AiMesh durante o processo de configuração.
- 2 Ligue o ZenWiFi AC Mini CD6 a uma tomada elétrica.
- 3 Utilize um cabo de rede para ligar o seu modem à porta WAN do router AiMesh.
- 4 Aguarde até que os LED do(s) nó(s)/router permaneçam acesos em azul, o que indica que os dispositivos estão preparados para configuração.

5 Execute a aplicação ASUS Router no seu smartphone e siga as instruções apresentadas no ecrã para terminar a configuração de AiMesh.

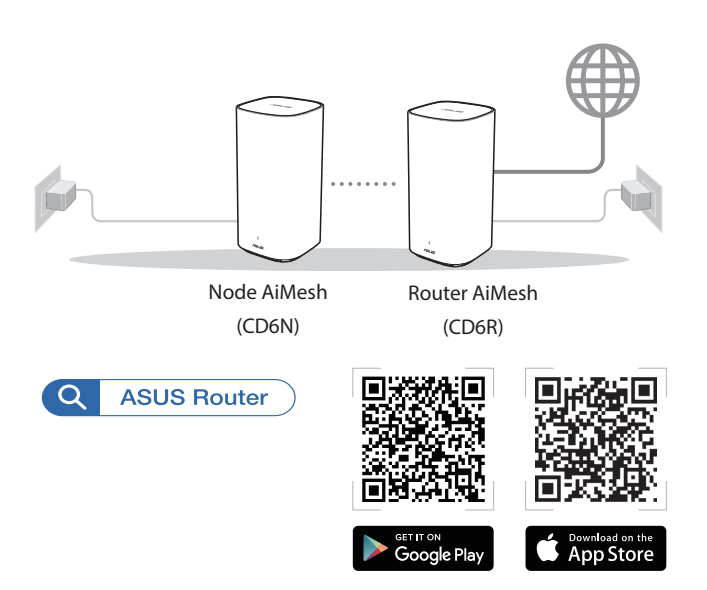

#### **NOTAS:**

- Para minimizar interferências, mantenha o router/nó(s) afastado de dispositivos como telefones sem fios, dispositivos Bluetooth e fornos micro-ondas.
- Aproxime o(s) nó(s) AiMesh do router AiMesh durante o processo de configuração.
- O router e nó(s) AiMesh estão pré-emparelhados, o que permite concluir rapidamente o processo de configuração. Se o emparelhamento automático falhar durante a instalação inicial, poderá emparelhar manualmente através da aplicação ASUS Router.
- Pode configurar o router AiMesh no modo de router ou no modo de ponto de acesso, abra a interface web (http://router.asus.com) e aceda à página **Administration (Administração) > Operation Mode (Modo de funcionamento)**.

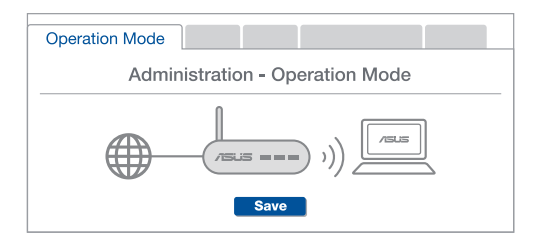

# **Szybki przegląd routera ASUS ZenWiFi AC Mini CD6**

- 1 Podłącz zasilacz do portu DC-IN.
- 2 Gdy urządzenie będzie gotowe do użytkowania, zaświeci się wskaźnik LED zasilania.

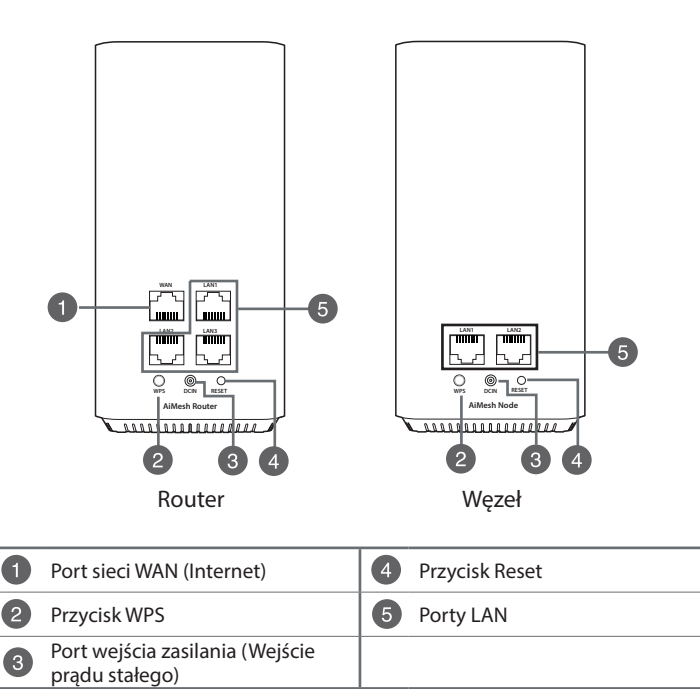

## **Stan wskaźnika ASUS ZenWiFi AC Mini CD6**

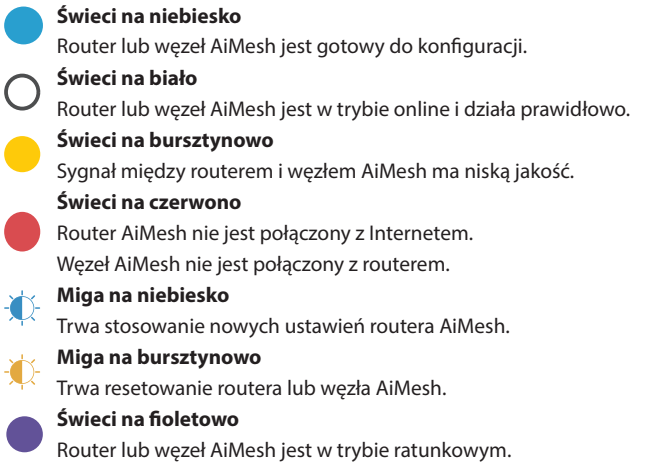

## **Specyfikacje:**

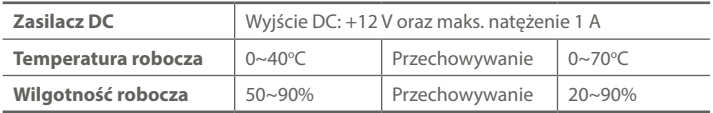

# **Instrukcje Konfiguracji Systemu Aimesh**

- 1 Znajdź urządzenie ZenWiFi AC Mini CD6. Umieść blisko siebie router AiMesh i węzły AiMesh ZenWiFi na czas konfiguracji.
- 2 Podłącz urządzenia ZenWiFi AC Mini CD6 do gniazd elektrycznych.
- 3 Za pomocą kabla sieciowego podłącz modem do portu WAN routera AiMesh.
- 4 Poczekaj aż wskaźniki LED węzłów/routera zaczną świecić na niebiesko, co oznacza, że urządzenia są gotowe do konfiguracji.
- 5 Uruchom na smartfonie aplikację ASUS Router, a następnie wykonaj instrukcje ekranowe w celu dokończenia konfiguracji systemu AiMesh.

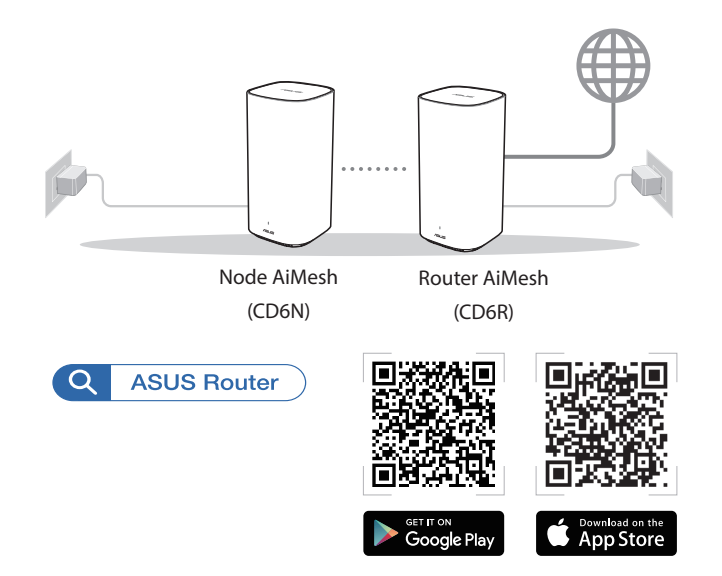

#### **UWAGI:**

- W celu minimalizacji zakłóceń router/węzły powinny znajdować się z dala od urządzeń, takich jak telefony bezprzewodowe, urządzenia Bluetooth oraz kuchenki mikrofalowe.
- Ustaw węzły AiMesh bliżej routera AiMesh na czas konfiguracji.
- Znajdujące się w zestawie węzły i router AiMesh są wstępnie sparowane, co umożliwia szybkie wykonanie konfiguracji. Jeśli podczas pierwszej instalacji automatyczne sparowanie nie powiedzie się, urządzenia można sparować ręcznie za pomocą aplikacji ASUS Router.
- Aby ustawić dla routera AiMesh tryb routera lub tryb punktu dostępu, przejdź do interfejsu Web GUI (http://router.asus.com), a następnie na stronę **Administration (Administracja) > Operation Mode (Tryb działania).**

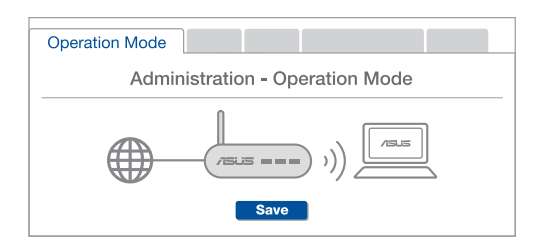

# **Быстрый обзор беспроводного роутера**

- **1 Подключите блок питания к разъему DCIN.**
- 2 Индикатор питания загорится при готовности устройства.

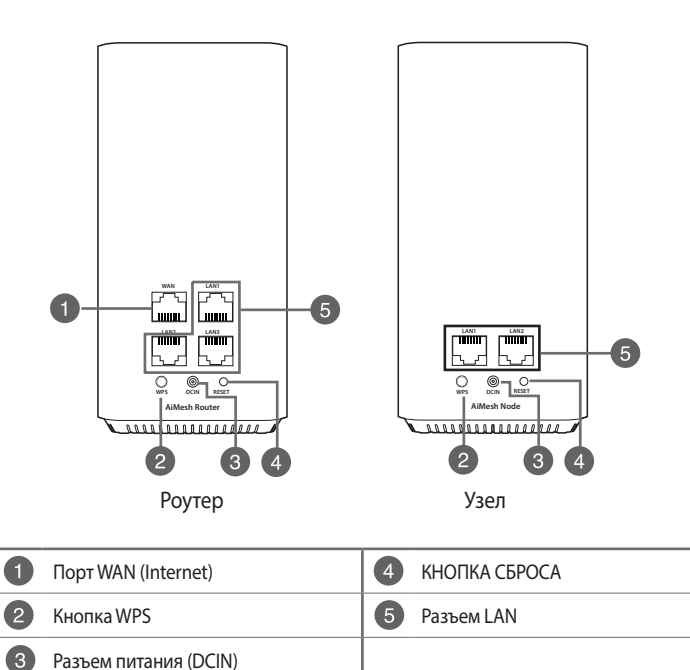

 $\mathbf{3}$ 

## **Индикаторы**

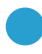

#### **Горит синим цветом**

Роутер или узел AiMesh готов к настройке.

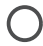

#### **Горит белым цветом**

Роутер или узел AiMesh онлайн и все хорошо.

#### **Янтарный:**

Слабый сигнал между роутером и узлом AiMesh.

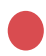

#### **Горит красным цветом**

Роутер AiMesh не подключен к интернету. Ваш узел AiMesh отключен от роутера.

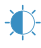

#### **Мигает синим цветом**

Роутер AiMesh применяет новые настройки.

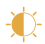

#### **Мигает оранжевым цветом**

Выполняется сброс роутера или узла AiMesh.

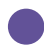

## **Горит пурпурным цветом**

Роутер или узел AiMesh находится в режиме восстановления.

## **Спецификация:**

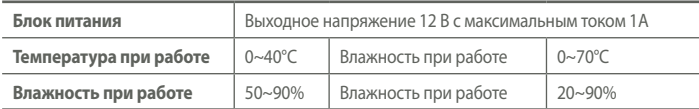

## **Инструкции по настройке AiMesh**

- **1 Во время процесса настройки разместите роутер ZenWiFi AiMesh и узлы AiMesh** поблизости.
- 2 Подключите ZenWiFi AC Mini CD6 к розеткам.
- 3 С помощью сетевого кабеля подключите модем к WAN-порту роутера AiMesh.
- 4 Дождитесь когда индикаторы узла(ов) / роутера загорятся синим цветом, указывая, что устройства готовы к настройке.
- 5 Запустите приложение ASUS Router на смартфоне и следуйте инструкциям на экране для завершения настройки AiMesh.

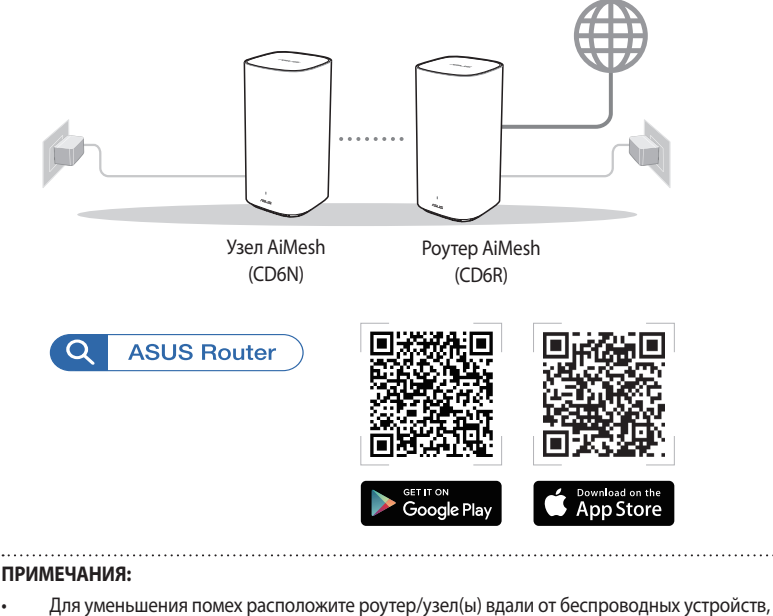

- например беспроводных телефонов, устройств Bluetooth и микроволновых печей.
- В процессе настройки разместите роутер и узел ближе друг к другу.
- Роутер и узел(ы) AiMesh поставляется предварительно сопряженными, что позволяет быстро выполнить процесс настройки. Если удалось выполнить автоматическое сопряжение, можно выполнить его вручную через приложение ASUS Router.
- Для установки роутера AiMesh в режим роутера или точки доступа перейдите в вебинтерфейс (http://router.asus.com) и перейдите на страницу **Администрирование** > **Режим работы**.

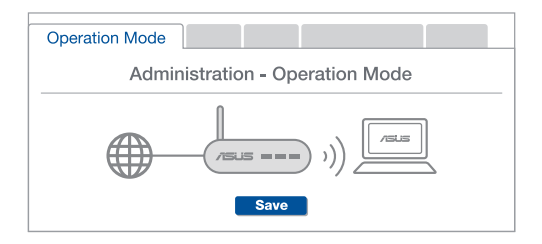

# **O privire rapidă asupra dispozitivului ASUS ZenWiFi AC Mini CD6**

1 Conectați adaptorul la portul de intrare c.c.

2 LED-ul de alimentare iluminează atunci când hardware-ul este pregătit.

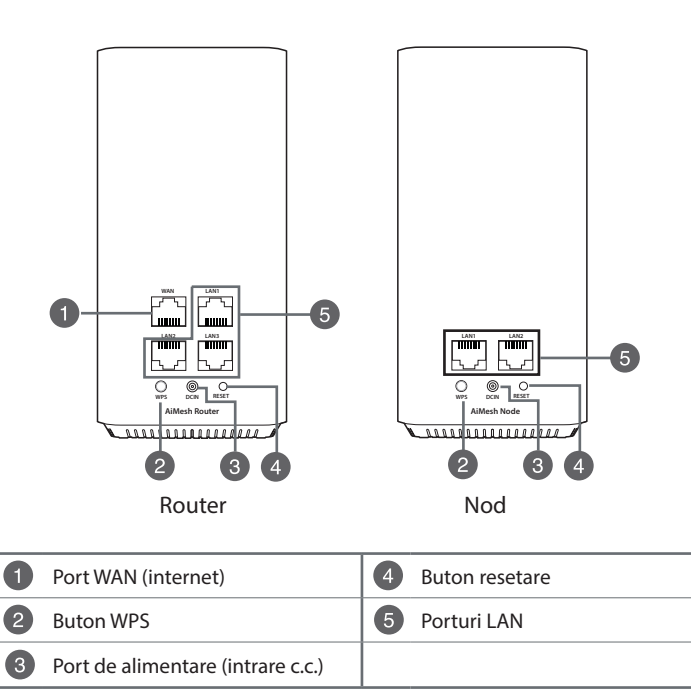

## **Indicații LED ASUS ZenWiFi AC Mini CD6**

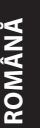

## **Albastru constant**

Router-ul sau nodul dvs. AiMesh este gata de configurare.

**Alb constant**

Router-ul sau nodul dvs. AiMesh este online și funcționează bine.

**Galben solid**

Semnalul dintre router-ul dvs. AiMesh și nod este slab.

#### **Roșu constant**

Router-ul dvs. AiMesh nu are conexiune la Internet. Nodul dvs. AiMesh este deconectat de la router.

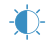

## **Albastru intermitent**

Router-ul dvs. AiMesh aplică noi setări.

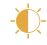

## **Galben intermitent**

Router-ul sau nodul dvs. AiMesh se resetează.

## **Violet solid**

Router-ul sau nodul dvs. AiMesh este în modul de salvare.

## **Specificații:**

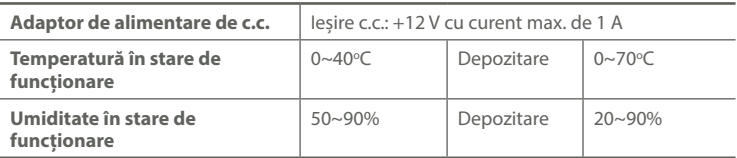

# **Pași de configurare AiMesh**

- 1 Găsiți CD-ul 6 ZenWiFi AC Mini, așezați router-ul ZenWiFi AiMesh și nodurile AiMesh în apropiere în timpul procesului de configurare.
- 2 Conectați ZenWiFi AC Mini CD6 la prize.
- 3 Utilizați un cablu de rețea pentru a conecta modemul la portul WAN al router-ului AiMesh.
- 4 Așteptați până când LED-urile nodului/router-ului iluminează albastru solid, ceea ce indică faptul că dispozitivele sunt gata pentru configurare.
- 5 Lansați aplicația ASUS Router pe smartphone și apoi urmați instrucțiunile de pe ecran pentru a finaliza configurarea sistemului AiMesh.

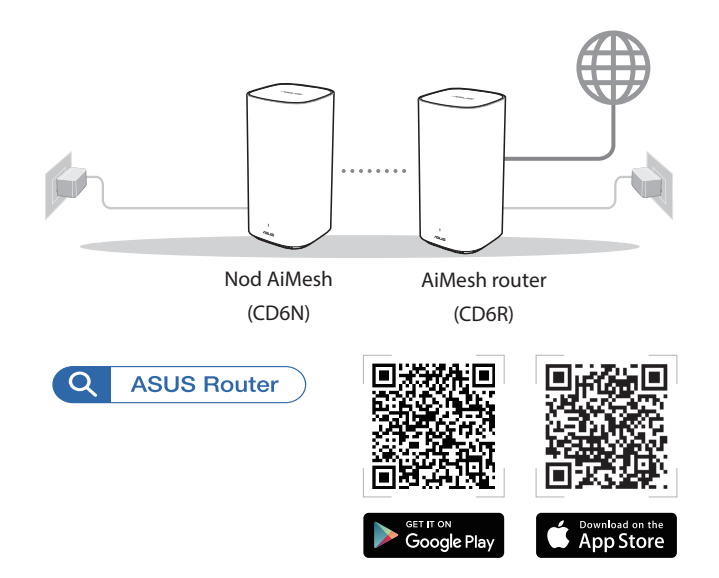

#### **NOTE:**

- Pentru a reduce interferențele, țineți router-ul/nodul (nodurile) departe de dispozitive precum telefoane fără fir, dispozitive Bluetooth și cuptoare cu microunde.
- Mutați nodul (nodurile) AiMesh mai aproape de router-ul AiMesh în timpul procesului de configurare.
- Setul de router și nod (noduri) AiMesh este asociat anterior, ceea ce vă permite să finalizați rapid procesul de configurare. Dacă nu se asociază automat în timpul instalării inițiale, le puteți asocia manual prin intermediul aplicației ASUS Router.
- Pentru a seta router-ul AiMesh ca mod de router sau mod de punct de acces, accesați interfața grafică web (http://router.asus.com), și mergeți la pagina **Administration (Administrare)** > **Operation Mode (Mod funcționare)**.

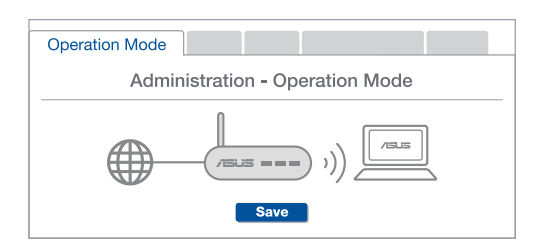

# **Un vistazo rápido a su ASUS ZenWiFi AC Mini CD6**

- 1 Conecte el adaptador al puerto DCIN.
- 2 El LED de alimentación se iluminará cuando el hardware esté preparado.

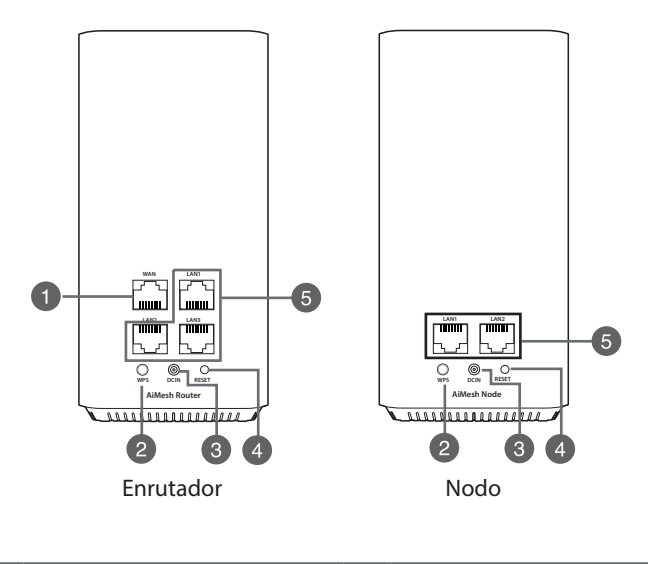

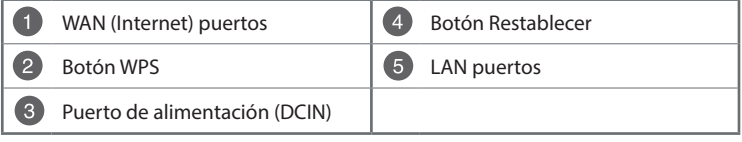

## **Indicaciones del LED ASUS ZenWiFi AC Mini CD6**

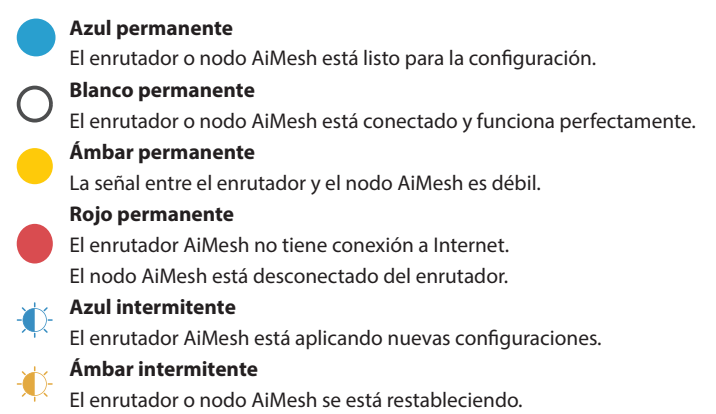

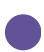

#### **Púrpura permanente**

El enrutador o nodo AiMesh se encuentra en modo de rescate.

## **Especificaciones:**

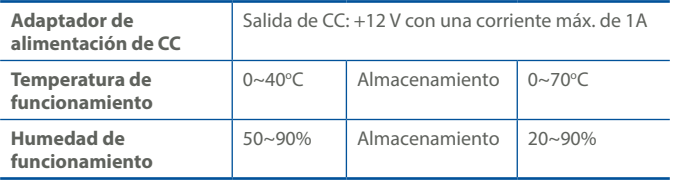

## **Pasos De Configuración De AiMesh**

1 Encuentre su ZenWiFi AC Mini CD6, coloque el enrutador y los nodos ZenWiFi AiMesh cerca durante el proceso de configuración.

2 Enchufe su ZenWiFi AC Mini CD6 a las tomas de corriente eléctricas.

- 3 Utilice un cable de red para conectar el módem a un puerto WAN del enrutador inalámbrico.
- 4 Espere hasta que el color de los LED de los nodos y el enrutador cambie a azul permanente, lo que indica que los dispositivos están listos para la configuración.

5 Inicie la aplicación ASUS Router en el teléfono inteligente, y luego siga las instrucciones de pantalla para finalizar la configuración de AiMesh.

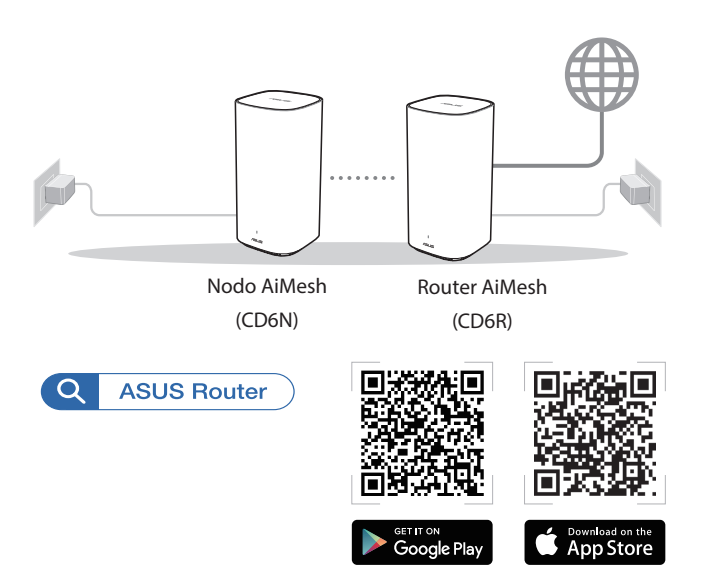

#### **NOTAS:**

- Para minimizar las interferencias, mantenga el enrutador y los nodos alejados de dispositivos como teléfonos inalámbricos, dispositivos Bluetooth y hornos de microondas.
- Acerque los nodos AiMesh al enrutador AiMesh; lo ideal es hacerlo durante el proceso de configuración.
- El conjunto de enrutador y nodos AiMesh viene previamente asociado, lo que le permite completar el proceso de configuración rápidamente. Si la asociación automática no se puede realizar durante la instalación inicial, puede asociarlos manualmente a través de la aplicación ASUS Router.
- Para establecer el enrutador AiMesh en modo Enrutador o en modo Punto de acceso, vaya a la GUI web (http://router.asus.com) y luego vaya a la página **Administration (Administración) > Operation Mode (Modo de funcionamiento)**.

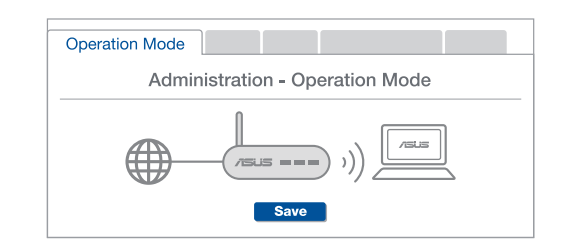

# **Brzi pogled na vaš ASUS ZenWiFi AC Mini CD6**

- 1 Priključite adapter u DCIN ulaz.
- 2 Lampica za napajanje će se upaliti kada vaš hardver bude bio spreman.

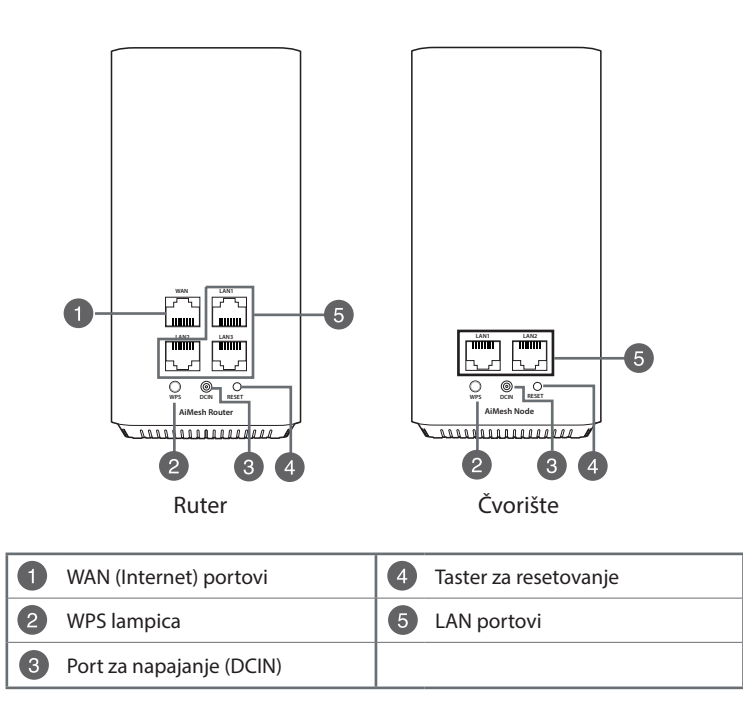

## **ASUS ZenWiFi AC Mini CD6 LED indikacije**

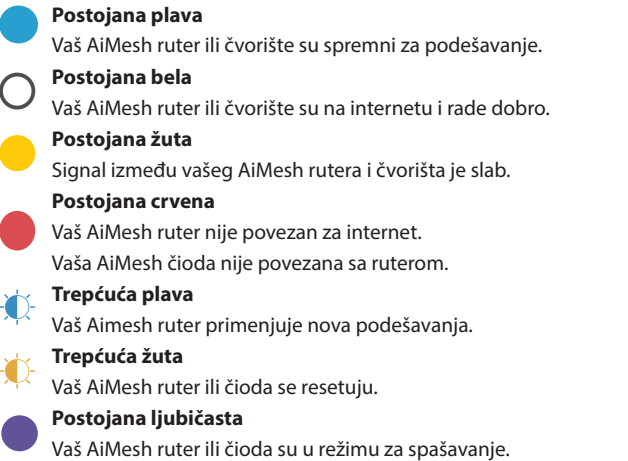

## **Specifikacije:**

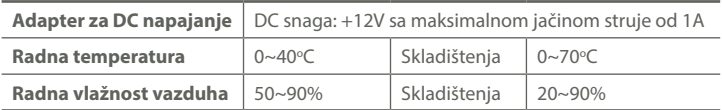

# **Koraci za podešavanje AiMesh-a**

- 1 Pronađite svoj ZenWiFi AC Mini CD6, postavite svoj ZenWiFi AiMesh ruter i AiMesh čvorište(a) u blizini tokom procesa podešavanja.
- 2 Priključite svoj ZenWiFi AC Mini CD6 u utičnicu na zidu.
- 3 Mrežnim kablom povežite svoj modem za WAN port AIMesh rutera.
- 4 Sačekajte dok lampice čvorišta/rutera ne postanu postojano place, što ukazuje da su uređaji spremni za podešavanje.
- 5 Pokrenite aplikaciju za ASUS ruter na svom smart telefonu, i potom pratite uputstva na ekranu da zavšite AiMesh podešavanje.

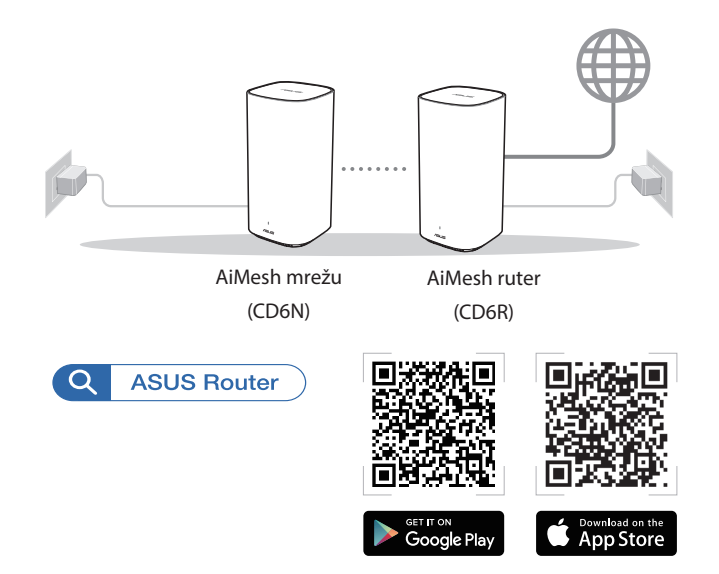

#### **SRPSKI:**

- Da minimalizujete ometanje, ruter(i)/čvorišta treba da budu dalje od uređaja poput bežićnih telefona, Bluetooth uređaja i mikrotalasnih pećnica.
- Po mogućstvu, pomerite svoje(a) AiMesh čvorišt(e)a bliže AiMesh ruteru tokom procesa podešavanja.
- Komplet AiMesh rutera i čvorišta dolazi unapred uparen, što vam omogućava da brzo završite proces podešavanja. Ukoliko automatsko upraivanje ne bude uspešno tokom prvobitne instalacije, možete da ih ručno uparite preko aplikacije za ASUS ruter.
- Da podesite AiMesh ruter kao režim za ruter ili režim za tačku pristupa, posetite internet GUI (http://router.asus.com) i odite do stranite **Administration (Administracija)** > **Operation Mode (Režim rada)**.

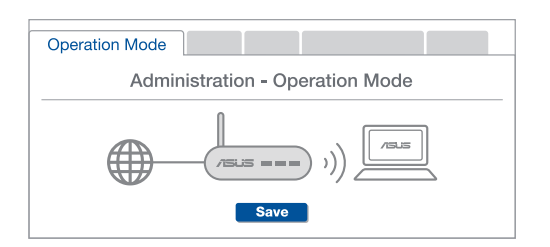

# **Rýchly pohľad na váš ASUS ZenWiFi AC Mini CD6**

1 Zapojte adaptér do portu na napájanie jednosmerným prúdom DCIN. 2 Keď je hardvér pripravený, rozsvieti sa LED indikátor napájania.

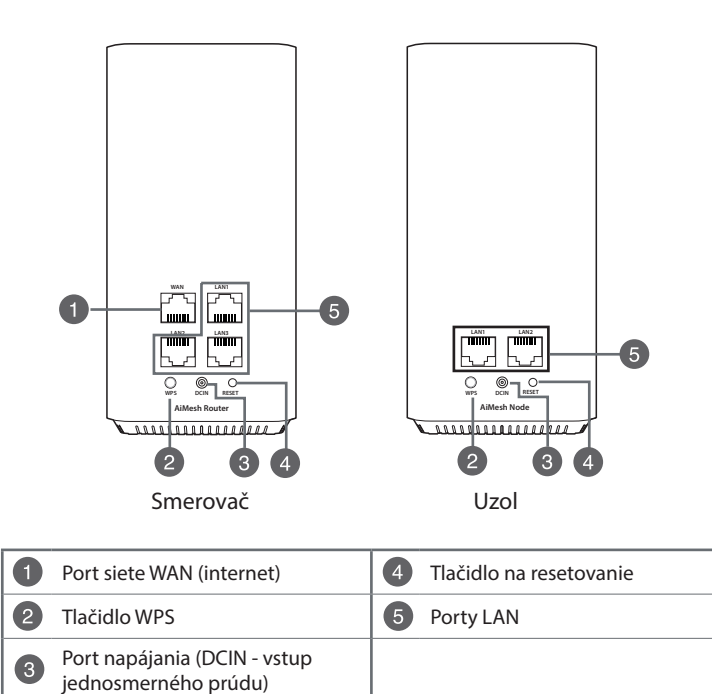
# **SLOVENSKÝ SLOVENSKÝ**

## **LED indikátory ASUS ZenWiFi AC Mini CD6**

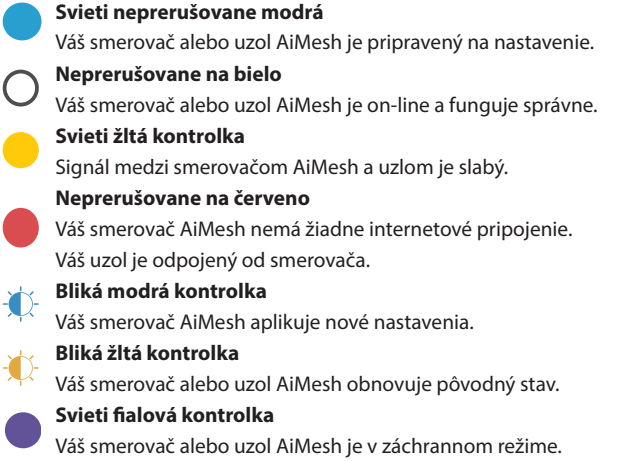

## **Parametre:**

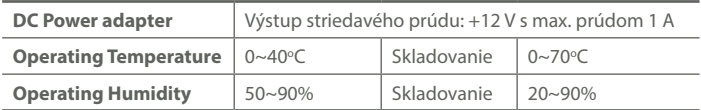

# **Kroky Nastavenia Funkcie AiMesh**

- 1 Počas procesu nastavenia vyhľadajte smerovač ZenWiFi AC Mini CD6, umiestnite smerovača ZenWiFi AiMesh a uzla(-ov) AiMesh v okolí.
- 2 Smerovač ZenWiFi AC Mini CD6 zapojte do nástenných elektrických zásuviek.
- 3 Pomocou sieťového kábla pripojte svoj modem k portu siete WAN smerovača AiMesh.
- 4 Počkajte kým nezačnú svietiť modré LED kontrolky na uzle(-och), čo znamená, že zariadenia sú pripravené na nastavenie.
- 5 Vo svojom smartfóne spustite aplikáciu ASUS Router, a podľa pokynov na obrazovke dokončite nastavenie AiMesh.

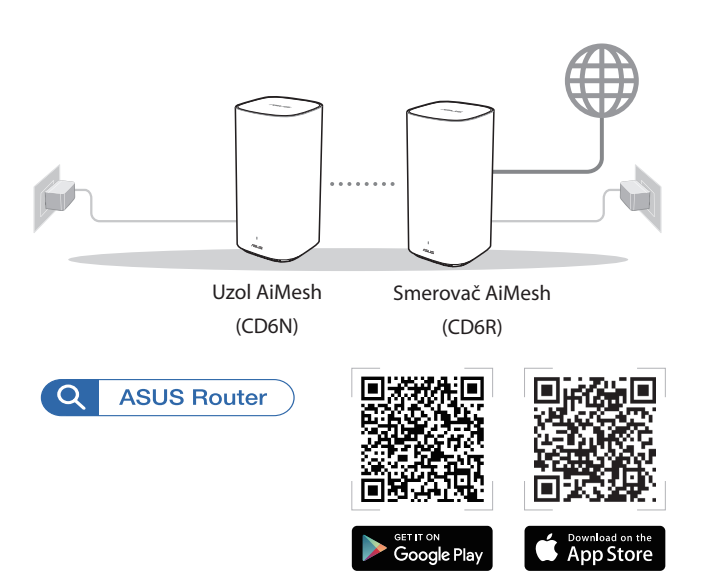

#### **POZNÁMKY:**

- Aby sa minimalizovalo rušenie, smerovač/uzol(-y) uchovávajte mimo zariadení, ako sú bezdrôtové telefóny, zariadenia s rozhraním Bluetooth a mikrovlnné rúry.
- Uzol(-y) AiMesh presuňte bližšie k smerovaču AiMesh, najlepšie počas procesu nastavovania.
- Súprava smerovača AiMesh uzla(-ov) sa dodáva vopred spárovaná, čo umožňuje rýchle vykonať proces nastavenia. Ak pri prvej inštalácii zlyhá automatické párovanie, zariadenia môžete spárovať ručne prostredníctvom aplikácie ASUS Router.
- Otvorte grafické používateľské rozhranie GUI (http://router.asus.com) a prejdite na stránku **Administration (Správa) > Operation Mode (Režim prevádzky)**.

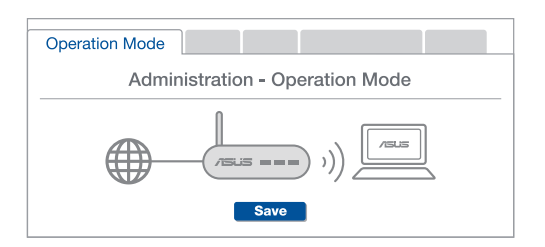

# **Kratek pregled ASUS ZenWiFi AC Mini CD6**

- 1 Priključite polnilnik na priključek DCIN.
- 2 LED-dioda za napajanje se vklopi, ko je strojna oprema pripravljena za uporabo.

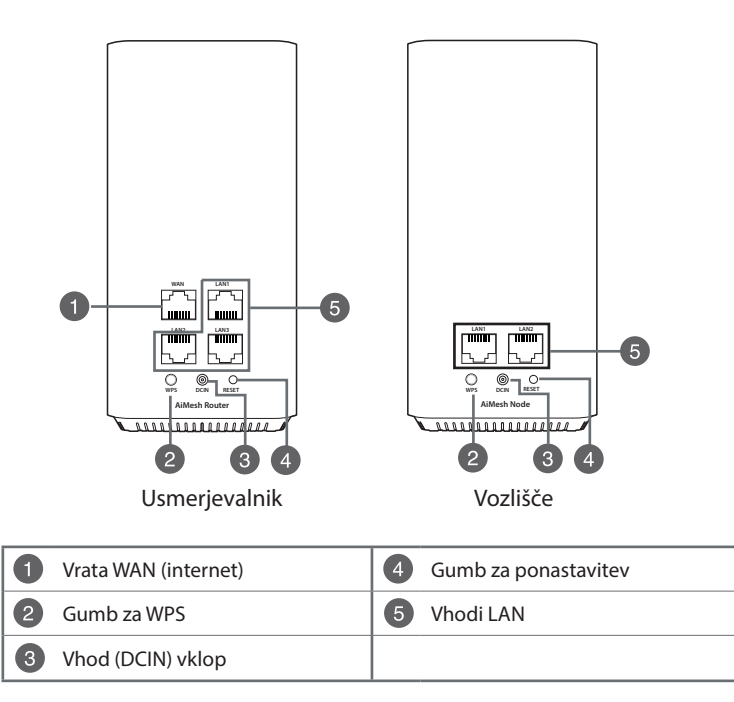

# **LED-indikatorji naprave ASUS ZenWiFi AC Mini CD6**

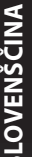

## **Sveti neprekinjeno modro**

Vaš usmerjevalnik ali vozlišče AiMesh je pripravljeno za nastavitev.

### **Sveti belo**

Vaš usmerjevalnik ali vozlišče AiMesh ima vzpostavljeno povezavo s spletom in deluje ustrezno.

#### **Sveti oranžno**

Signal med vašim usmerjevalnikom AiMesh in vozliščem je šibek.

## **Sveti neprekinjeno rdeče**

Vaš usmerjevalnik AiMesh nima vzpostavljene povezave z internetom. Vaše vozlišče AiMesh nima vzpostavljene povezave z usmerjevalnikom.

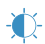

#### **Utripa modro**

Vaš usmerjevalnik AiMesh uporablja nove nastavitve.

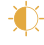

## **Utripa oranžno**

Vaš usmerjevalnik ali vozlišče AiMesh se ponastavlja.

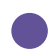

### **Sveti vijolično**

Vaš usmerjevalnik ali vozlišče AiMesh je v načinu reševanja.

## **Specifikacije:**

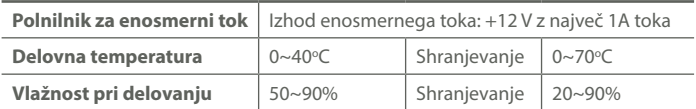

# **Koraki za Nastavitev za AiMesh**

- 1 Poiščite svoj ZenWiFi AC Mini CD6 ter postavite usmerjevalnik ZenWiFi AiMesh in vozlišča AiMesh v bližino med postopkom nastavitve.
- 2 Priključite ZenWiFi AC Mini CD6 na zidne vtičnice.
- 3 Z omrežnim kablom priključite modem na priključek WAN na usmerjevalniku AiMesh.
- 4 Počakajte da LED-indikatorji na vozliščih/usmerjevalniku začnejo svetiti modro, kar označuje, da so naprave pripravljene na nastavitev.
- 5 Zaženite aplikacijo ASUS Router v pametnem telefonu, in upoštevajte navodila na zaslonu, da dokončate nastavitev sistema AiMesh.

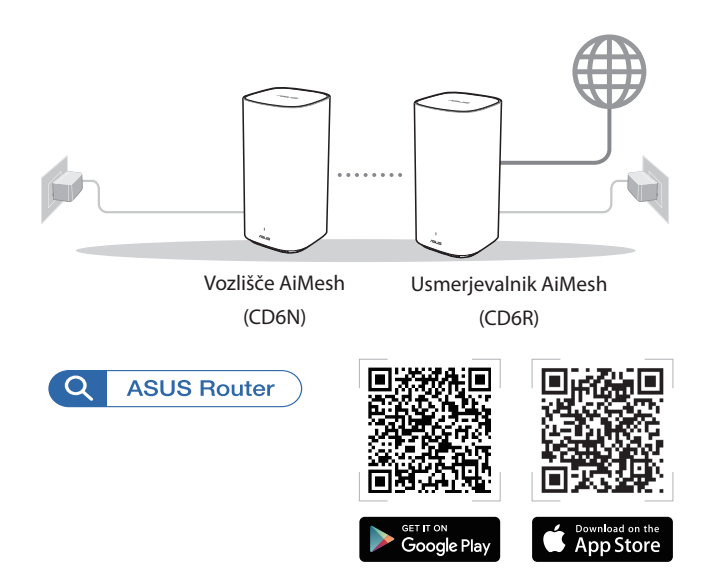

#### **ZAPISKI:**

- Usmerjevalniki/vozlišča ne smejo biti v bližini naprav, kot so brezžični telefoni, naprave Bluetooth in mikrovalovne pečice, da čim bolj zmanjšate motnje.
- Priporočamo, da so vozlišča AiMesh med postopkom nastavitve čim bližje usmerjevalniku AiMesh.
- Komplet usmerjevalnika in vozlišč AiMesh je že vnaprej seznanjen, zato lahko hitro dokončate nastavitev. Če samodejna seznanitev ne uspe pri prvi nastavitvi, jih lahko ročno seznanite prek aplikacije ASUS Router.
- Nastavitev usmerjevalnika AiMesh v način usmerjevalnika ali način dostopne točke, odprite spletni grafični uporabniški vmesnik (http://router.asus.com) in odprite stran **Administration (Skrbništvo)** > **Operation Mode (Načini delovanja)**.

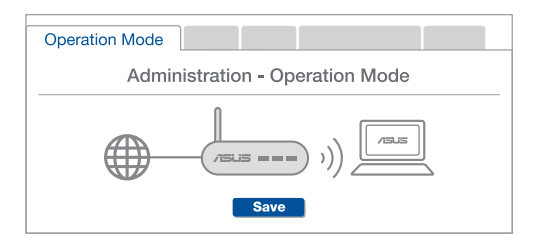

# **En snabbtitt på din router ASUS ZenWiFi AC Mini CD6**

1 Anslut adaptern i DCIN-porten, och tryck påströmbrytaren.

2 Strömindikatorn tänds när maskinvaran är klar.

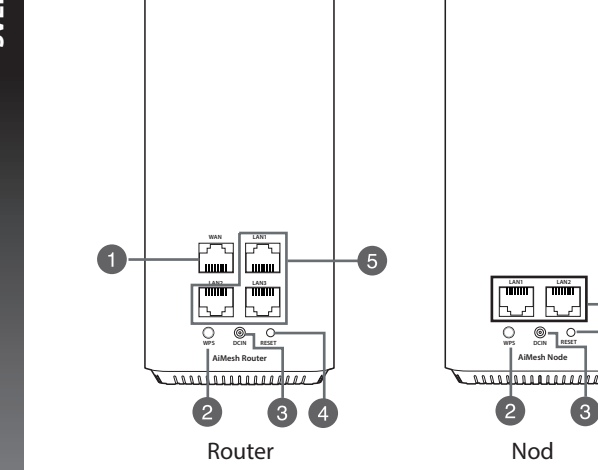

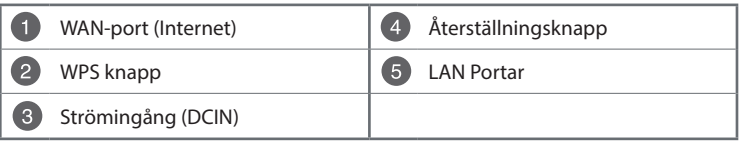

**LAN1**

**WPS DCIN RESET AiMesh Node**

**LAN2**

6

## **ASUS ZenWiFi AC Mini CD6-indikatorer**

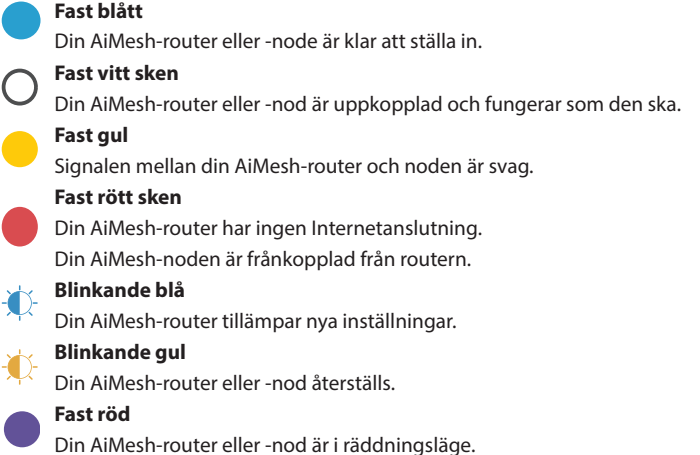

## **Specifikationer:**

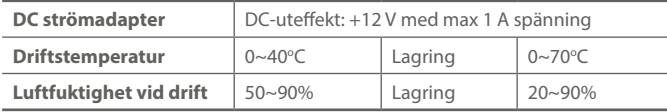

# **Inställningssteg För AiMesh**

- 1 Sök upp din ZenWiFi AC Mini CD6, placera ZenWiFi AiMesh-routern och AiMesh-noden(erna) intill under inställningen.
- 2 Sätt i ZenWiFi AC Mini CD6-kontakten i vägguttaget.
- 3 Använd en nätverkskabel för att ansluta ditt modem till WAN-porten på XAiMesh-routern.
- 4 Vänta tills LED-indikatorerna på noderns/routern lyser fast blå, som indikerar att enheterna är klara för att ställas in.
- 5 Starta ASUS Router-appen i din smarttelefon, och följ instruktionerna på skärmen för att avsluta AiMesh-installationen.

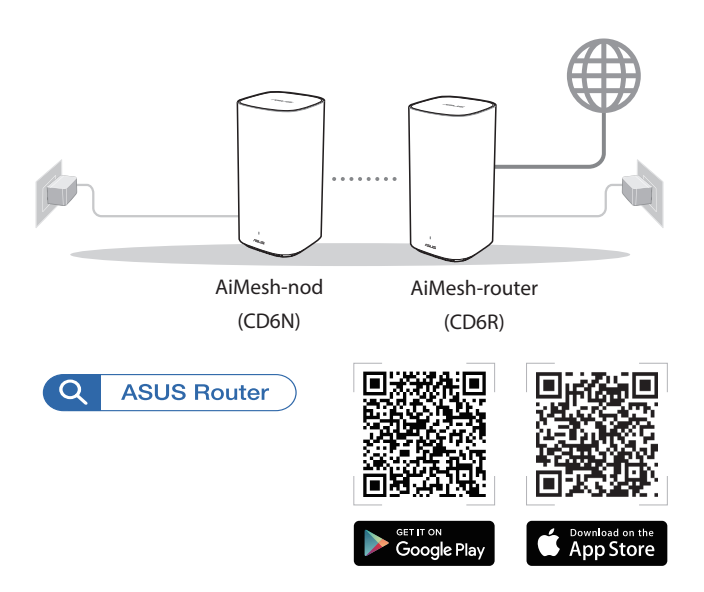

#### **NOTER:**

- För att minimera störningarna, ska routern/noderna inte placeras i närheten av enheter som trådlösa telefoner, Bluetooth-enheter och mikrovågsugnar.
- Flytta dina AiMesh-noder närmare AiMesh-routern helst under installationen.
- Satsen med AiMesh-router och nod(er) levereras förlänkade, som gör det snabbar att genomföra installationen. Om det inte länkar automatiskt under den inledande installationen, kan du länka dem manuellt via ASUS Router-appen.
- För att ställa in AiMesh-routern på routerläge eller åtkomstpunktläge, gå till web-GUI (http://router.asus.com), och gå till sidan **Administration** > **Operation Mode (Driftsläge)**.

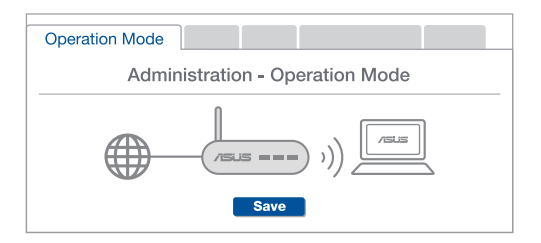

# **ASUS ZenWiFi AC Mini CD6 aygıtınıza hızlı bir bakış**

1 Adaptörü DCIN bağlantı noktasına takıp.

2 Donanımınız hazır olduğunda güç LED'i yanar.

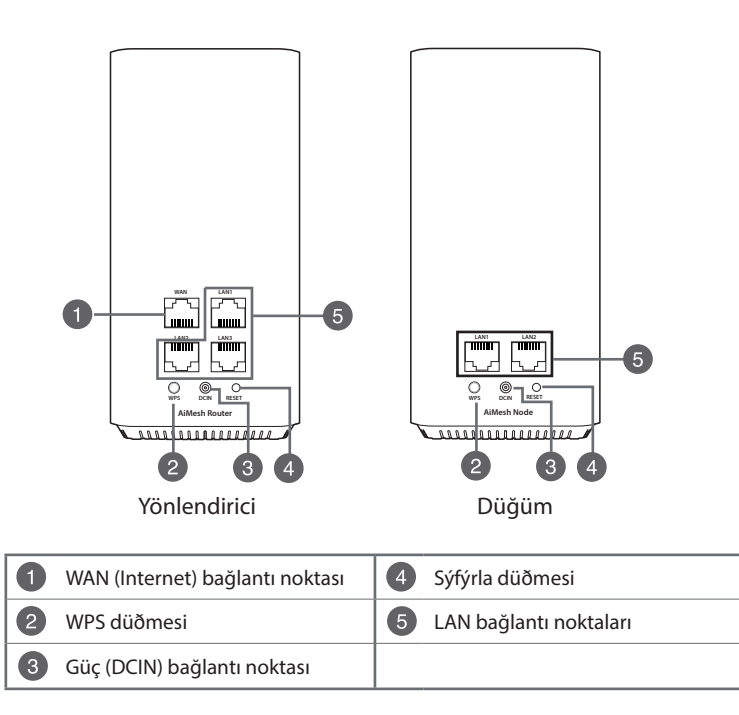

# **ASUS ZenWiFi AC Mini CD6 LED göstergeleri**

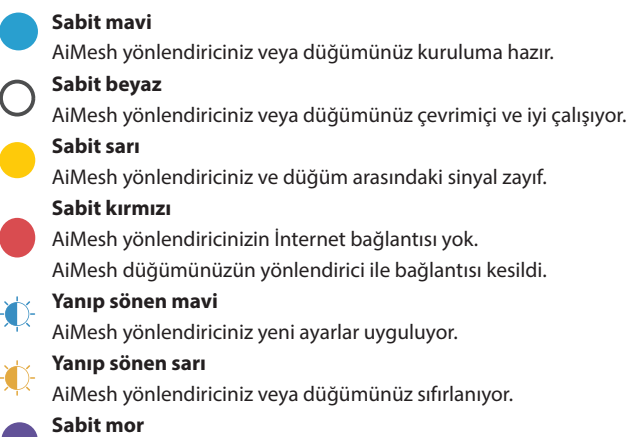

AiMesh yönlendiriciniz veya düğümünüz kurtarma modunda.

# **Teknik Özellikler:**

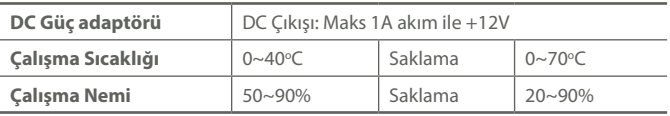

# **AiMesh Kurulumu Adımları**

- 1 ZenWiFi AC Mini CD6'nızı bulun, kurulum işlemi sırasında ZenWiFi AiMesh yönlendiricinizi ve AiMesh düğümünüzü yerleştirin.
- 2 ZenWiFi AC Mini CD6'nızı duvar prizlerine takın.
- 3 Bir ağ kablosu kullanarak modeminizi AiMesh yönlendiricinin WAN bağlantı noktasına bağlayın.
- 4 Düğümlerin/yönlendiricinin LED'leri sabit mavi olana kadar bekleyin, bu da cihazların kuruluma hazır olduğunu gösterir.
- 5 Akıllı telefonunuzda ASUS Router Uygulamasını başlatın ve AiMesh kurulumunu tamamlamak için ekrandaki talimatları izleyin.

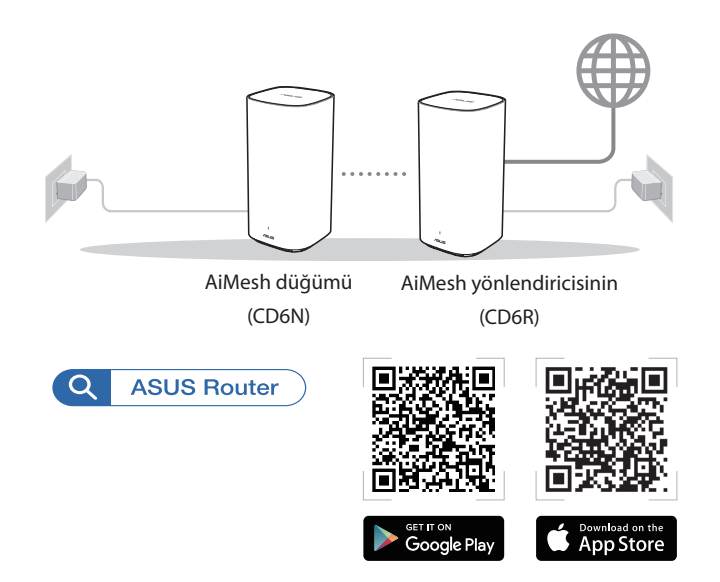

#### **NOTLAR:**

- Paraziti en aza indirmek için yönlendiriciyi/düğümleri kablosuz telefon, Bluetooth cihazı ve mikrodalga fırın gibi cihazlardan uzak tutun.
- Kurulum işlemi sırasında AiMesh düğümünüzü ideal olarak AiMesh yönlendiriciye yaklaştırın.
- AiMesh yönlendirici ve düğümler kümesi önceden eşleştirilmiştir; bu da kurulum işlemini hızlı bir şekilde tamamlamanızı sağlar. İlk kurulum sırasında otomatik olarak eşleştirilemezse, ASUS Router Uygulaması ile manuel olarak eşleştirebilirsiniz.
- AiMesh yönlendiriciyi yönlendirici modu veya erişim noktası modu olarak ayarlamak için, lütfen web arayüzüne (GUI) (http://router.asus.com adresinde), ardından **Administration (Yönetim)** > **Operation Mode (İşletim Modu)** sayfasına gidin.

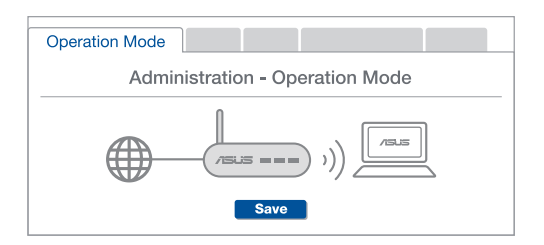

# **Швидкий огляд ASUS ZenWiFi AC Mini CD6**

- 1 Підключіть адаптер до порту входу постійного струму.
- 2 Світлодіод Живлення загориться, коли апаратне забезпечення буде готове.

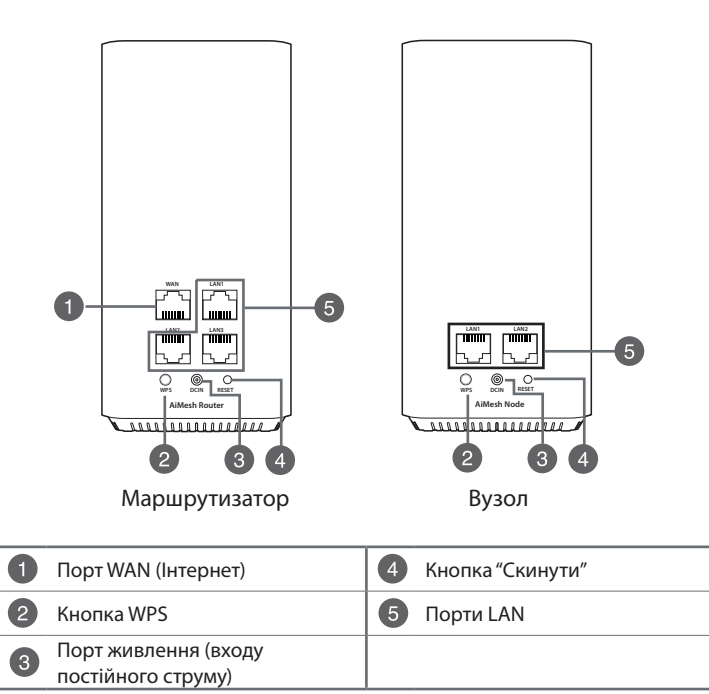

# **УКРАІНСЬКА УКРАЇНСЬКА**

# **ASUS ZenWiFi AC Mini CD6 значення світлодіодних індикаторів**

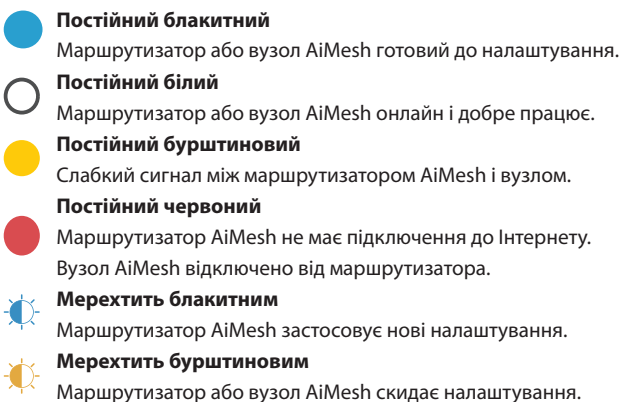

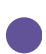

## **Постійний фіолетовий**

Маршрутизатор або вузол AiMesh у режимі Rescue (Порятунок).

## **Технічні характеристики :**

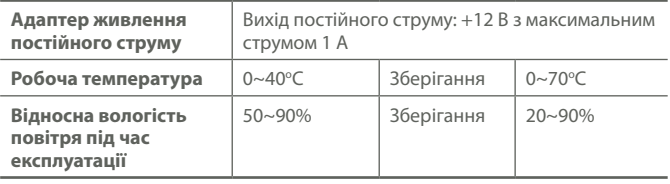

# **Кроки Налаштування AiMesh**

- **1** Знайдіть ZenWiFi AC Mini CD6, розташуйте маршрутизатор ZenWiFi AiMesh і вузол (вузли) AiMesh поруч під час процесу налаштування.
- 2 Підключіть ZenWiFi AC Mini CD6 до розеток електромережі.
- 3 Мережним кабелем підключіть модем до порту WAN на маршрутизаторі AiMesh.
- 4 Почекайте доки LED-и вузлів/маршрутизатора постійно світитимуться блакитним: це означає, що пристрої готові до налаштування.
- 5 Запустіть додаток маршрутизатора ASUS на смартфоні, і виконуйте екранні інструкції, щоб завершити налаштування AiMesh.

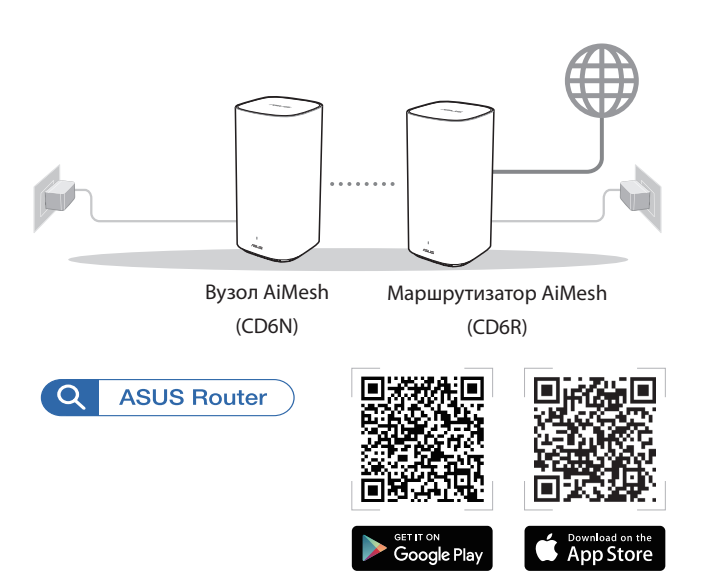

#### **ПРИМІТКИ:**

- Щоб звести до мінімуму інтерференцію, розміщуйте маршрутизатор/вузли подалі від таких пристроїв як бездротові телефони, пристрої Bluetooth і мікрохвильові печі.
- В ідеалі варто пересунути вузол (вузли) AiMesh ближче до маршрутизатора AiMesh.
- Комплект маршрутизатора і вузла (вузлів) AiMesh попередньо поєднано в пару: це надає можливість швидко завершити налаштування. Якщо під час первинної інсталяції не вдається автоматичне поєднання в пару, можна поєднати в пару вручну через додаток маршрутизатора ASUS.
- Щоб встановити маршрутизатор AiMesh у режим маршрутизатора або в режим точки доступу, Перейдіть до графічного веб-інтерфейсу (http://router.asus.com) і перейдіть на сторінку **Administration (Адміністрація)** > **Operation Mode (Режим роботи)**.

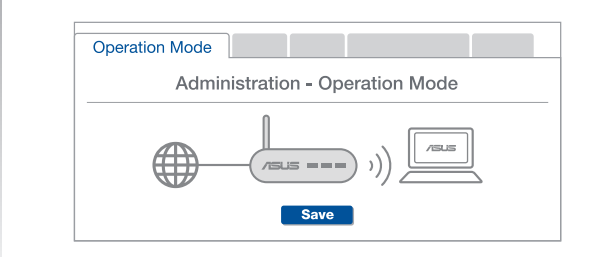